# **DB-WEAVE**

Version 4

Copyright © 2005 Brunold Software, Wädenswil, Switzerland Alle Rechte vorbehalten.

## **Vorwort**

DB-WEAVE ist ein Programm für die Schaftweberei. Es unterstützt Sie sowohl beim Entwurf von Bindungen als auch beim Weben auf einem computergesteuerten Webstuhl.

Realisiert mit modernsten Programmiertechniken auf der Basis von Windows 95 und Windows 2000 ist DB-WEAVE ein kompaktes, leistungsfähiges Programm, das sich durch einfache Erlernbarkeit und intuitive Bedienbarkeit auszeichnet.

# Inhaltsverzeichnis

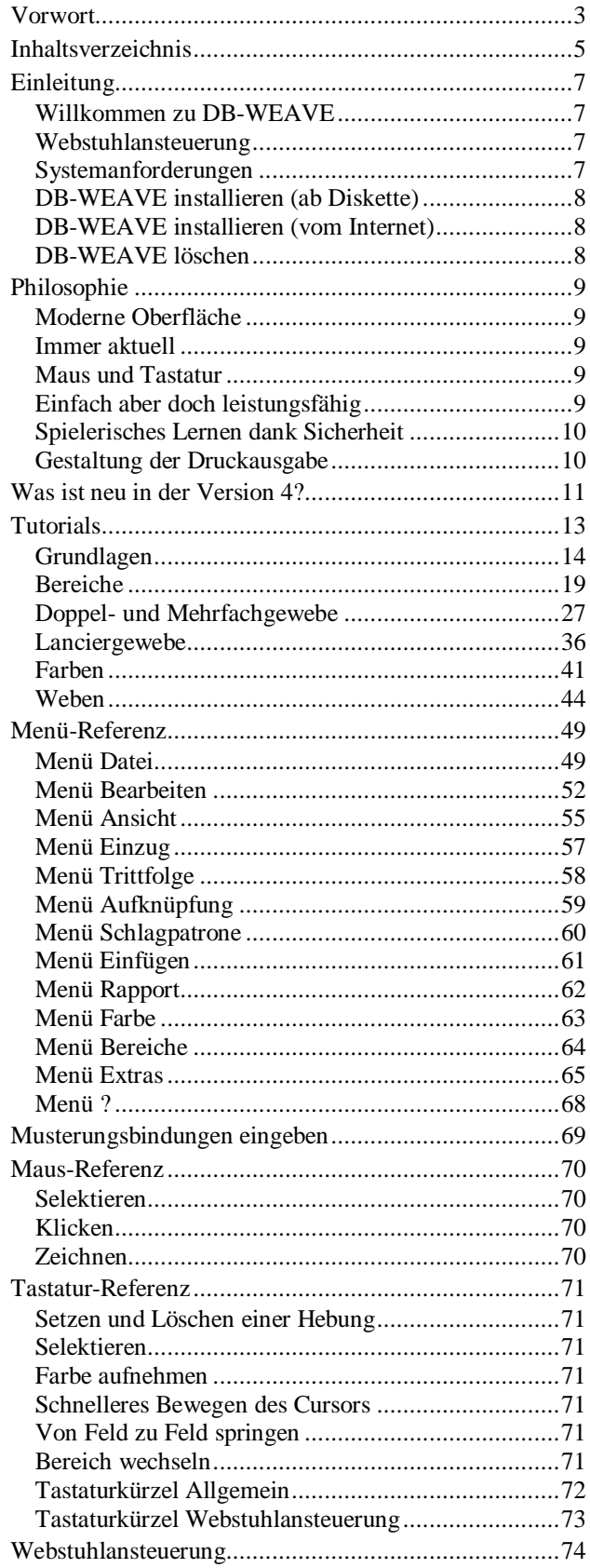

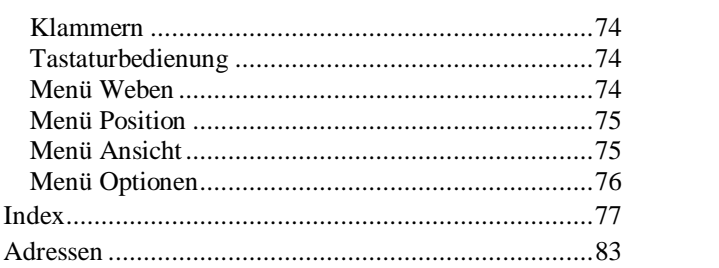

# **Einleitung**

## **Willkommen zu DB-WEAVE**

Dieses Handbuch soll Sie beim Kennenlernen von DB-WEAVE unterstützen. DB-WEAVE lässt sich zwar weitgehend intuitiv einsetzen, doch sollten Sie, um die volle Leistungsfähigkeit des Programmes kennenzulernen, die Informationen in diesem Handbuch beachten. Sie finden hier nicht nur detaillierte Erklärungen aller Funktionen, sondern auch Lehrgänge, die an konkreten Beispielen die Benutzung von DB-WEAVE erklären. Indem Sie die Beispiele am Computer selber durchgehen, erlernen Sie gewissermassen spielerisch die wichtigsten Möglichkeiten von DB-WEAVE.

## **Webstuhlansteuerung**

DB-WEAVE beinhaltet eine Webstuhlansteuerung. Damit können ARM Patronic, ARM Designer electronic und Varpapuu Webstühle angesteuert werden. Experimentell werden auch LIPS/SLIPS-Controller unterstützt.

## **Systemanforderungen**

Um DB-WEAVE optimal nutzen zu können, sollten Sie mindestens folgendes Computersystem besitzen. Falls Ihr System schlechter ist, wird DB-WEAVE zwar benutzbar, aber doch nicht voll leistungsfähig sein.

- PC mit Pentium Prozessor und 133 MHz
- Microsoft Windows 95, Windows 98, Windows NT4, Microsoft Windows 2000 oder eine neuere Version
- 10 Megabyte Speicherplatz auf der Festplatte für das Programm und die mitgelieferten Beispieldaten
- 24 Megabyte RAM, besser 32 Megabyte
- VGA-Bildschirm mit mindestens 800x600 Bildpunkten Auflösung und mindestens 256, besser aber 65536 Farben.
- Maus

## **DB-WEAVE installieren (ab Diskette)**

Wenn Sie ihren PC starten, erscheint die Oberfläche von Windows. Von hier aus installieren Sie DB-WEAVE folgendermassen:

- 1. Schliessen Sie alle offenen Anwendungen
- 2. Legen Sie die Programmdiskette von DB-WEAVE in das Laufwerk des Computers.
- 3. Klicken Sie auf den Start-Button und wählen Sie den Befehl Ausführen.
- 4. Geben Sie im Dialog den Befehl a: setup ein und klicken Sie auf den Button OK.

Das Installationsprogramm wird gestartet, welches DB-WEAVE auf ihren Computer installiert. Folgen Sie nun den Anweisungen am Bildschirm. Normalerweise sind die vorgeschlagenen Angaben richtig. Sie können also jeweils mit dem Weiter-Knopf zum nächsten Fenster gehen, bis alle erforderlichen Eingaben getätigt sind und das Programm installiert wird.

#### **DB-WEAVE installieren (vom Internet)**

Sie können DB-WEAVE direkt im Internet beziehen. Gehen Sie dabei wie folgt vor:

- 1. Stellen Sie die Verbindung zum Internet her.
- 2. Gehen Sie auf die Website <http://www.brunoldsoftware.ch>
- 3. Suchen Sie dort den Downloadbereich und laden Sie die Probeversion von DB-WEAVE herunter.
- 4. Durch Ausführen des heruntergeladenen Programmes installieren Sie DB-WEAVE auf Ihrem Computer.

Bitte beachten Sie, dass Sie eine Lizenz kaufen müssen, um DB-WEAVE länger als dreissig Tage einsetzen zu können. Am einfachsten kaufen Sie diese Lizenz ebenfalls auf obiger Website.

## **DB-WEAVE löschen**

Um DB-WEAVE von ihrem Computer zu löschen, gehen Sie über den *Start*-Knopf und *Einstellungen* in die *Systemsteuerung*, und öffnen Sie mit einem Doppelklick das Fenster *Software hinzufügen/entfernen*. In dem Fenster wählen Sie den Eintrag DB-WEAVE. Es wird nach einer Sicherheitsabfrage das Programm gelöscht.

# **Philosophie**

Wie jedes Programm besitzt DB-WEAVE eine eigene Programmphilosophie. Je besser Sie diese verstehen, umso effektiver können Sie DB-WEAVE benutzen.

Deshalb möchte ich Sie in diesem Abschnitt ein bisschen mit dieser Philosophie vertraut machen. Damit erleichtert sich Ihr Einstieg ins Programm. Beachten Sie aber, dass das Erlernen eines Programmes, wie jedes Lernen, mühsam und anstrengend ist. Trotzdem glaube ich, das DB-WEAVE geeignet ist, Ihnen die Arbeit ohne allzuviel Lernaufwand zu erleichtern.

## **Moderne Oberfläche**

DB-WEAVE funktioniert nur auf PC die mindestens Microsoft Windows 95 unterstützen. Das Programm ist von Grund aus auf diese moderne Oberfläche ausgerichtet und benutzt die meisten der entsprechenden Idiome. Je besser Sie Windows 95 beherrschen, um so leichter fällt Ihnen die Bedienung von DB-WEAVE.

## **Immer aktuell**

In DB-WEAVE stimmen Bindung einerseits und Einzug, Trittfolge, Aufknüpfung andererseits immer überein. Sie können einmal etwas in der Bindung ändern und gleich danach etwas in der Trittfolge oder der Aufknüpfung. Das Programm führt die anderen Teile stets nach.

Dieses Konzept bewirkt unter Umständen auch Unerwartetes. Beispielsweise könnten Sie einen Einzug eingeben. Wenn Sie nun etwas in der Bindung ändern, so ist die Wahrscheinlichkeit relativ gross, dass Ihr mühsam eingegebenen Einzug teilweise zerstört wird. Dies ist der Fall, weil Ihre Änderung in der Bindung *nicht* mit den gewählten Einzug vereinbar ist. Deshalb muss das Programm den Einzug modifizieren.

Am besten arbeiten Sie immer entweder "von unten nach oben" oder "von oben nach unten". Damit meine ich, dass Sie ein Muster entweder von der Bindung her oder von Einzug/Trittfolge/Aufknüpfung her entwerfen sollten.

## **Maus und Tastatur**

Normalerweise arbeitet man beim Erlernen eines Programmes viel mit der Maus. Dies weil die Bedienung der Maus einfach ist und man sich nichts dazu merken muss. Man kann in aller Ruhe die Menüs auf der Suche nach einem bestimmten Befehl durchforsten und ihn dann einfach anklicken.

Mit der Zeit wechselt man meistens mindestens teilweise auf die Tastatur. Mit der Tastatur ist für geübte Anwenderinnen ein wesentlich schnelleres Arbeitstempo als mit der Maus erreichbar.

Deshalb ist DB-WEAVE darauf ausgelegt, sowohl komplett mit der Maus bedienbar zu sein, als auch soweit wie möglich mit sinnvollen und effektiven Tastaturbedienungsmechanismen versehen zu sein.

Die Befehle, die Tastaturkürzel besitzen, zeigen diese im Menü rechts jeweils an. Achten Sie ein bisschen darauf und Sie werden schnell wissen, dass die Taste **I** den selektierten Bereich invertiert. Oder das **Ctrl+O** ein Muster öffnet.

Im Kapitel *Tastatur-Referenz* sind die entsprechenden Tastaturkürzel und einige wichtige Spezialfälle erklärt.

## **Einfach aber doch leistungsfähig**

Wer kennt nicht Programme, die einfach alles können. Das einzige Problem an solchen Programmen ist, dass sich niemand merken kann, wie man nun die aktuelle Aufgabe damit wirklich löst…

DB-WEAVE ist ein einfaches Programm. Sie werden sehr schnell damit arbeiten können und innert relativ kurzer Zeit werden Sie viele der vorhandenen Befehle kennengelernt haben.

Trotzdem ist DB-WEAVE recht leistungsfähig. Viele Befehle sind nicht direkt eingebaut, sind aber schnell und einfach nachzuvollziehen.

## **Spielerisches Lernen dank Sicherheit**

Ich empfehle Ihnen, das Programm kennenzulernen, indem Sie damit herumspielen. Ganz besonders wichtig ist dabei die Rückgängig-Funktion. Sie ermöglicht es Ihnen nämlich einen Fehler einfach rückgängig zu machen. Jeweils die letzten 100 Schritte können rückgängig gemacht werden.

Benutzen Sie diese Funktion. Sie werden sie bald nicht mehr missen wollen.

## **Gestaltung der Druckausgabe**

DB-WEAVE druckt das Muster immer so, wie es auch am Bildschirm erscheint. Falls Sie den Blatteinzug auf den Ausdruck nicht sehen möchten, so schalten Sie ihn einfach über *Ansicht|Blatteinzug* aus. Dann wird er auch nicht gedruckt.

## **Was ist neu in der Version 4?**

Dieser Abschnitt richtet sich vor allem an diejenigen, die bereits DB-WEAVE Version 3.7 besitzen und nun auf DB-WEAVE Version 4 wechseln.

- Die Benutzeroberfläche wurde umfassend verbessert. Das Programm ist nun noch einfacher zu bedienen.
- $\triangleright$  Sie können ein Muster als Graphikdatei speichern und so in andere Programme wie beispielsweise Microsoft Word importieren. Ebenso können Sie Muster im Internet veröffentlichen.
- Kett- und Schusslancierungen können nun viel besser gesteuert werden.
- Weiter wurden viele Detailverbesserungen und Fehlerkorrekturen vorgenommen.

# **Tutorials**

Im folgenden Teil dieses Handbuches sind sogenannte Tutorials enthalten. Das sind Lehrgänge, bei denen Sie Schritt für Schritt ein Beispiel durchgehen und so das Programm und seine Fähigkeiten kennenlernen. Es empfiehlt sich sehr, einmal alle diese Lektionen durchzuarbeiten. Dadurch erhalten Sie einen guten Einblick in DB-WEAVE. Vergessen Sie aber nicht, dass nicht alle Funktionen von DB-WEAVE in diesen Tutorials gezeigt werden können. Das Handbuch wäre ansonsten viel zu gross geworden. Alle Details finden Sie kurzgefasst im Referenzteil.

## **Grundlagen**

In diesem Kapitel lernen Sie die Grundzüge der Bedienung von DB-WEAVE kennen. Hier wird davon ausgegangen, dass Sie mit der Maus arbeiten. Allerdings kann DB-WEAVE auch (fast) komplett mit der Tastatur bedient werden.

#### **Lektion 1 – Erste Schritte**

Starten Sie DB-WEAVE über das **Start Menü, Programme, DB-WEAVE**

Sie sehen dass das Programmfenster grob in vier grosse Bereiche eingeteilt ist: Bindung, Einzug, Aufknüpfung und Trittfolge. Weiter sind die Kett- und die Schussfarben sowie der Blatteinzug sichtbar.

Geben Sie mit der Maus in die Bindung unten links folgendes Muster ein:

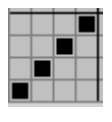

Wie Sie sehen wird automatisch und sofort ein Einzug, eine Trittfolge und die passende Aufknüpfung generiert. Dies ist ein ganz wichtiges Merkmal von DB-WEAVE: Einzug/Aufknüpfung/Trittfolge einerseits und Bindung andererseits sind stets im Einklang. Sie müssen sich nie um eine Aktualisierung des Einzug oder dergleichen kümmern.

Rechts unten sehen Sie die aktuelle Grösse des Musters und die Grösse des Rapportes.

Links davon sehen Sie die aktuelle Position.

 Gehen Sie in das Rapportieren-Fenster mit **Rapport|Rapportieren** und vergrössern Sie das Muster auf 2 mal 2 Rapporte:

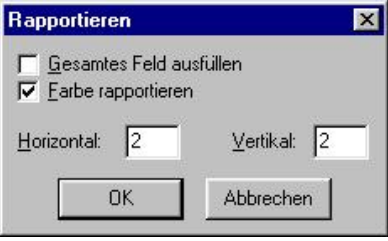

Mit einem Klick auf den OK Schalter bestätigen Sie die Eingaben.

Das Muster sieht nun so aus:

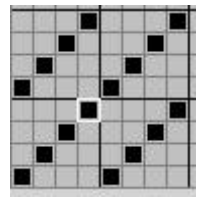

Ändern Sie das Muster nun wie folgt ab:

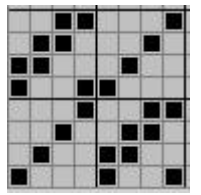

Vergrössern Sie das Muster mit **Rapport|Rapportieren** wiederum:

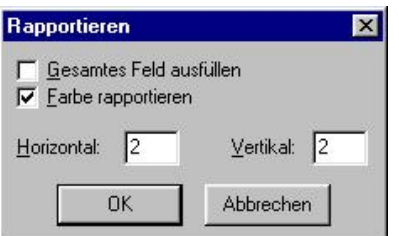

Das Muster sieht nun so aus:

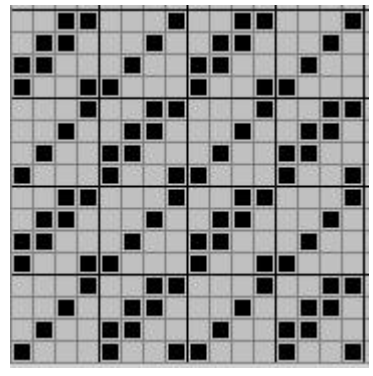

Es gibt drei unterschiedliche Bindungsansichten: Patrone, Farbeffekt und Gewebesimulation. Obige Darstellung ist die Patronendarstellung.

Wechseln Sie mit **Ansicht|Bindungsansicht| Farbeffekt** in die Farbeffektansicht.

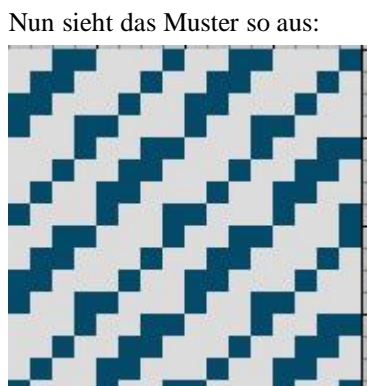

 Wechseln Sie mit **Ansicht|Bindungsansicht| Gewebesimulation** in die Gewebesimulations-Ansicht.

Die Bindung sieht dann so aus:

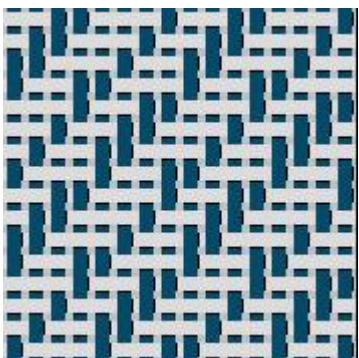

- Bindung mit der Maus eingeben, Einzug, Trittfolge und Aufknüpfung werden automatisch ergänzt und nachgeführt.
- Drei Bindungsansichten: Patrone, Farbeffekt und Gewebesimulation.
- Muster vergrössern mit Rapportieren

#### **Lektion 2 – Selektieren und Bearbeiten**

In dieser Lektion sehen Sie wie Sie Teile einer Bindung selektieren und dann bearbeiten können.

- Starten Sie DB-WEAVE
- Gehen Sie mit **Extras|Optionen|Für dieses Muster** in das Optionsfenster und wählen Sie dort den Tab **Schenien** aus.
- Geben Sie folgende Werte für die Schenien ein:

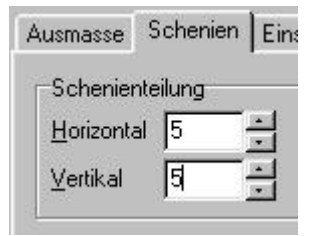

Schliessen Sie das Optionsfenster mit einem Klick auf den OK Schalter.

Nun sind die Schenien (das heisst die betonten Linien) alle fünf statt alle vier Felder. Da im folgenden ein fünfbindiger Atlas eingegeben wird, ist dies optisch günstiger.

Das weissblinkende Quadrat nennt man den Cursor. Er zeigt an, wo der aktuelle Arbeitsort ist. Sie können den Cursor entweder mit den Pfeiltasten verschieben oder indem Sie auf das gewünschte Feld mit der Maus klicken und dabei die **Ctrl**-Taste gedrückt halten.

- Setzen Sie den Cursor in die linke untere Ecke der Bindung, falls er noch nicht dort ist.
- Fügen Sie mit **Einfügen|Atlas|Atlas 5** einen fünfbindigen Atlas an der aktuellen Position ein.

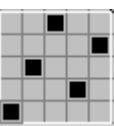

Die Bindung ist nun mit einer weissen Linie umrahmt. Das ist die Selektion. Da der Atlas nun selektiert ist, kann er auf vielerlei Arten bearbeitet werden.

#### Wählen Sie **Bearbeiten|Zentralsymmetrisch**

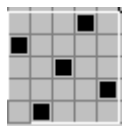

#### Wählen Sie **Bearbeiten|Kopieren**

Dadurch wird die Selektion in einen internen Zwischenspeicher kopiert und kann nun an einer anderen Stelle wieder in die Bindung eingefügt werden.

Sie sehen, dass die Selektion automatisch verschwindet und der Cursor rechts neben die kopierte Bindung springt.

#### Wählen Sie **Bearbeiten|Einfügen**

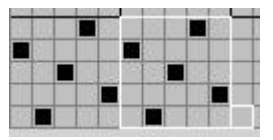

Da das eingefügte Muster gleich selektiert ist, kann es sofort weiter bearbeitet werden.

- Wählen Sie **Bearbeiten|Invertieren**
- Wählen Sie **Bearbeiten|Spiegeln horizontal**

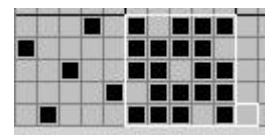

#### > Selektieren Sie das gesamte Muster.

Eine Selektion erstellen Sie, indem Sie mit der Maus auf eine Ecke des zu selektierenden Bereiches gehen, die linke Maustaste drücken und gedrückt halten. Nun bewegen Sie die Maus in Richtung der diagonal gegenüberliegenden Ecke des zu selektierenden Bereiches. Sie sehen, dass ein weisses Rechteck aufgespannt wird. Sobald dieses die gewünschte Grösse hat, lassen Sie die linke Maustaste wieder los.

- Wählen Sie **Bearbeiten|Kopieren**
- Gehen Sie mit dem Cursor links oberhalb anschliessend an das Muster
- Wählen Sie **Bearbeiten|Einfügen**

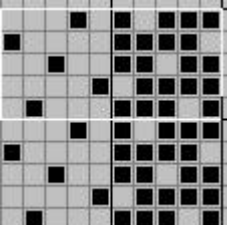

- Wählen Sie **Bearbeiten|Invertieren**
- Wählen Sie **Bearbeiten|Spiegeln vertikal**
- Klicken Sie mit der Maus irgendwo in die Bindung damit die Selektion verschwindet.

Das Muster sieht nun so aus:

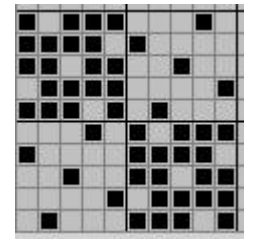

- $\triangleright$  Schenien auf aktuelles Muster anpassen
- Atlas und Köper schnell eingeben mit **Einfügen| Atlas** resp. **Einfügen|Köper**.
- Muster selektieren damit Bearbeiten-Optionen zur Verfügung stehen.

## **Bereiche**

In diesem Kapitel lernen Sie die verschiedenen Einsatzmöglichkeiten von Bereichen kennen. Sie sehen, wie Sie mit Bereichen Bindungen optisch trennen können. Weiter kann mit Bereichen eine Block- oder eine Bereichmusterung erstellt werden.

#### **Lektion 1 – Bereiche einsetzen**

In dieser Lektion lernen Sie Bereiche kennen und sehen einige Anwendungsgebiete dafür.

- > Starten Sie DB-WEAVE
- Unten in der Statuszeile sehen Sie den aktiven Bereich, hier ist es der Bereich 1:

Bereich 1

- Schalten Sie mit **Ansicht|Bindungsansicht|Patrone** in die Patronenansicht um.
- Geben Sie folgendes Muster ein:

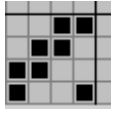

- Aktivieren Sie mit **Bereiche|Aktueller Bereich| Bereich 2** oder **Shift+2** den zweiten Bereich.
- Geben Sie folgendes Muster ein:

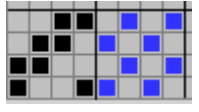

Sie sehen dass die neue Bindung in einer anderen Farbe dargestellt wird. Jeder Bereich hat eine eigene Farbe. Somit können Sie Bereiche einsetzen, um verschiedene Teile einer Bindung optisch zu trennen.

In den Kapiteln **Lanciergewebe** und **Doppel- und Mehrfachgewebe** wird diese Technik angewandt um den Überblick über das Muster zu behalten.

- Es stehen neun verschiedene Bereiche zur Verfügung. Wechseln Sie mit **Bereiche|Aktueller Bereich|Bereich 1..9** oder **Shift+1..9** in den gewünschten Bereich.
- In der Statuszeile wird der aktuelle Bereich vermerkt.
- Jeder Bereich hat eine andere Farbe in der Patrone und in der Aufknüpfung oder der Schlagpatrone.
- Setzen Sie Bereiche für die farbliche und funktionale Trennung von Teilen einer Bindung ein.
- Anwendungsgebiete sind Lancier-, Doppel- und Mehrfachgewebe, Block- und Bereichsmusterungen und so weiter.

#### **Lektion 2 – Eine Blockmusterung erstellen**

In dieser Lektion erstellen Sie eine Blockmusterung.

- Starten Sie DB-WEAVE
- Geben Sie folgendes Muster ein:

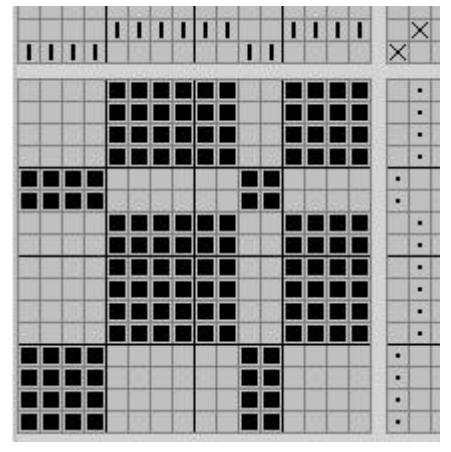

 Wählen Sie **Bereiche|Musterung|Blockweise**. Damit gelangen Sie in das Blockmusterungs-Fenster:

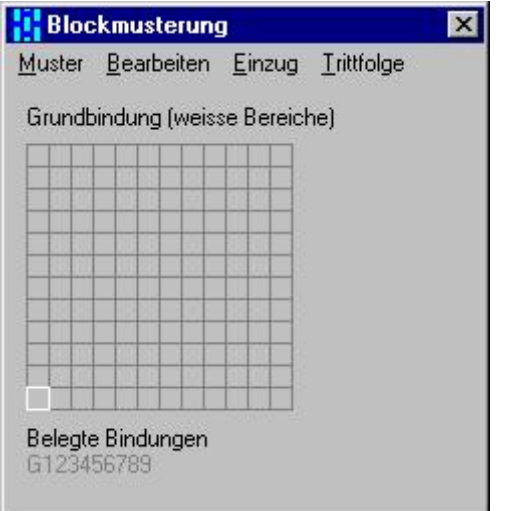

Wählen Sie als Grundbindung einen 5-bindigen Atlas mit **Bearbeiten|Bindung|Atlas 5**:

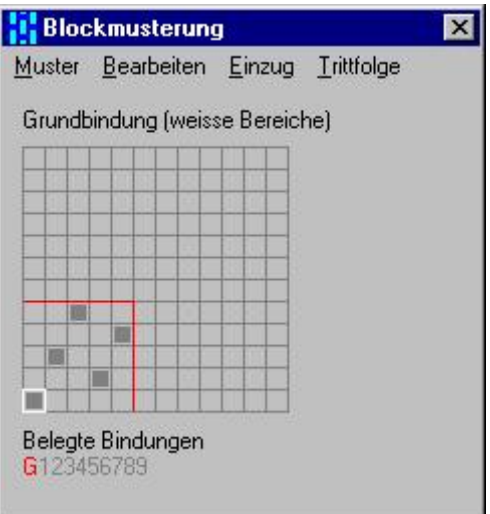

 Machen Sie die Bindung zentralsymmetrisch mit **Bearbeiten|Zentralsymmetrisch** oder **Z**:

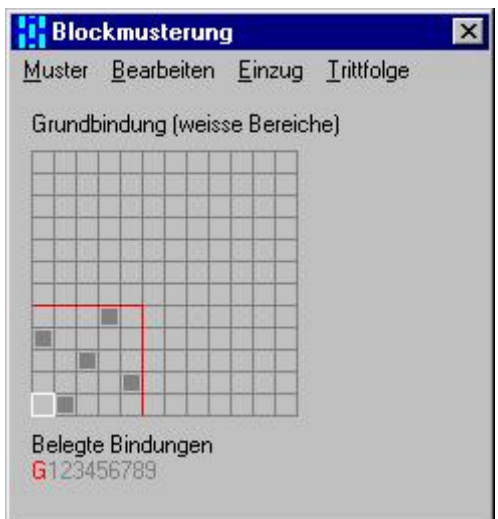

- Wechseln Sie in die Bindung 1 mit **Muster| Bindung 1** oder **Shift+1**.
- Kopieren Sie mit **Bearbeiten|Kopieren von| Grundbindung** oder **Shift+Ctrl+0** die Grundbindung in die Bindung 1.
- Invertieren Sie die Bindung mit **Bearbeiten| Invertieren** oder **I**.
- Spiegeln Sie die Bindung horizontal mit **Bearbeiten| Spiegeln horizontal** oder **H**.

Dadurch dass die Bindung zentralsymmetrisch ist, und durch das Spiegeln, stellen Sie sicher, dass die Musterübergänge jeweils Gegenbindung aufweisen.

Die Bindung sieht nun so aus:

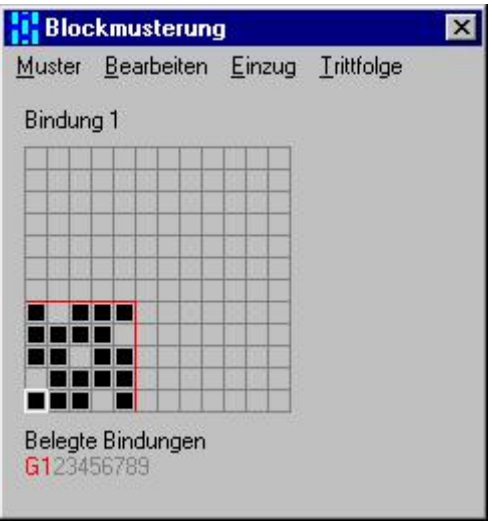

Wenden Sie mit **Muster|Anwenden** oder **Ctrl+Enter** die Blockmusterung an.

Das Ergebnis sieht so aus:

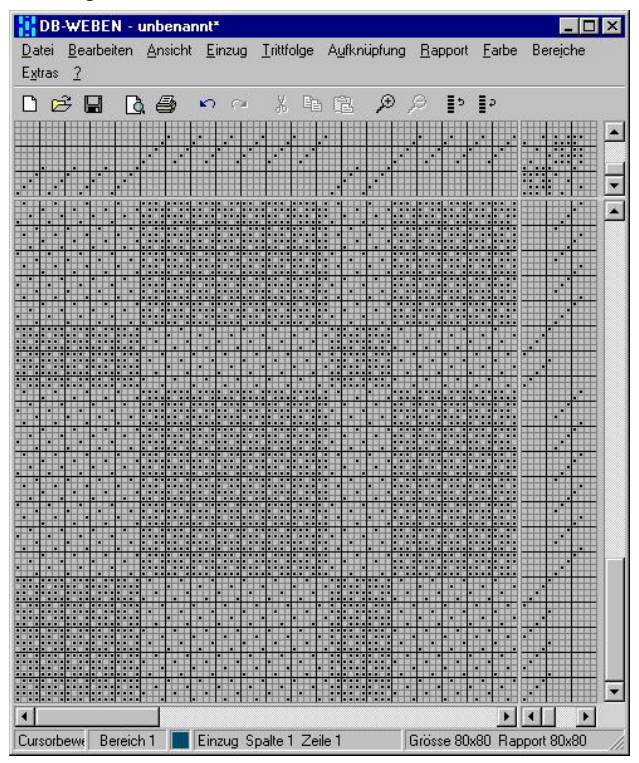

In diesem Beispiel haben Sie nur einen Bereich verwendet. Selbstverständlich könnten Sie alle anderen Bereiche auch verwenden.

- $\blacktriangleright$ , Zeichnen' der Struktur der gewünschten Blockmusterung mit verschiedenen Bereichen
- In der Blockmusterung jedem verwendeten Bereich die zugehörige Bindung zuweisen.
- Mit zentralsymmetrisch und spiegeln sicherstellen, dass Gegenbindung erreicht wird (falls möglich).

#### **Lektion 3 – Eine Bereichsmusterung erstellen**

- Starten Sie DB-WEAVE
- Schalten Sie mit **Ansicht|Werkzeugpalette** oder **F10** die Werkzeugpalette ein.
- $\triangleright$  Klicken Sie auf das Ellipsensymbol.
- $\triangleright$  Klicken Sie auf das , Quadrate und Kreise'-Symbol.

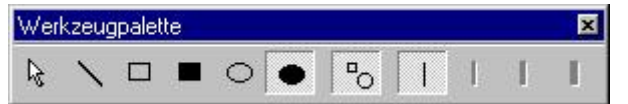

Nun können Sie mit der Maus gefüllte Kreise zeichnen:

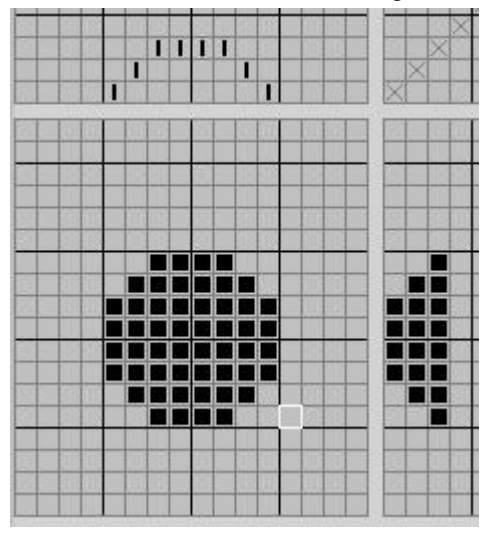

- Schalten Sie mit **Bereiche|Aktueller Bereich| Bereich 2** oder **Shift+2** auf den zweiten Bereich um.
- Zeichnen Sie einen weiteren Kreis:

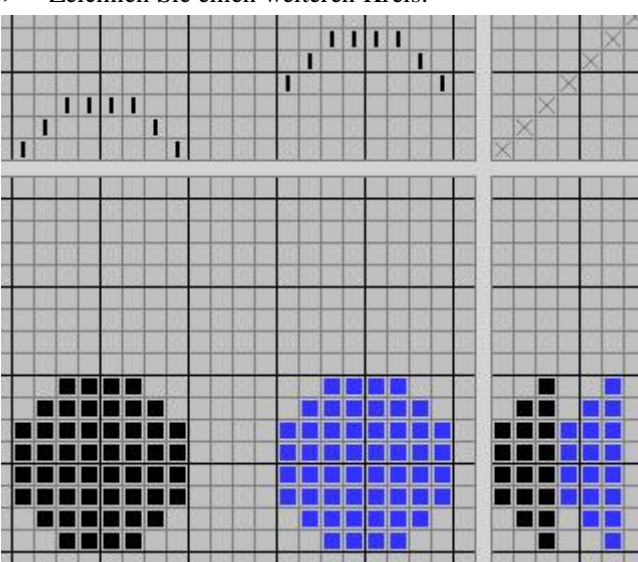

Klicken Sie auf der Werkzeugpalette das Pfeil-Symbol an:

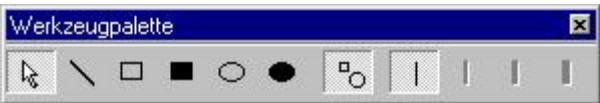

Selektieren Sie die beiden Kreise inklusive einem Rand von vier Karos:

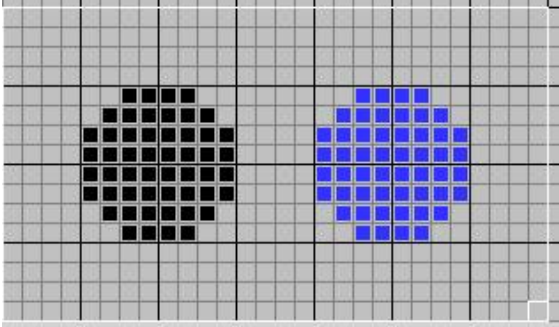

- Gehen Sie in die Bereichmusterung mit **Bereiche|Musterung|Bereichsweise**.
- Geben Sie als Grundbindung eine Leinwand ein:

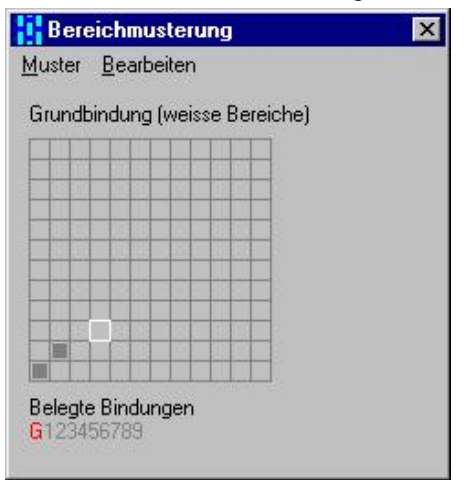

 Wechseln Sie mit **Muster|Bindung 1** oder **Shift+1** in den zweiten Bereich und geben Sie einen Köper ein:

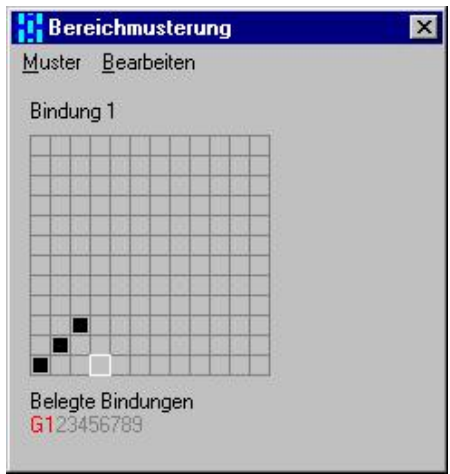

 Wechseln Sie mit **Muster|Bindung 2** oder **Shift+2** in den dritten Bereich und geben Sie einen Köper wie folgt ein:

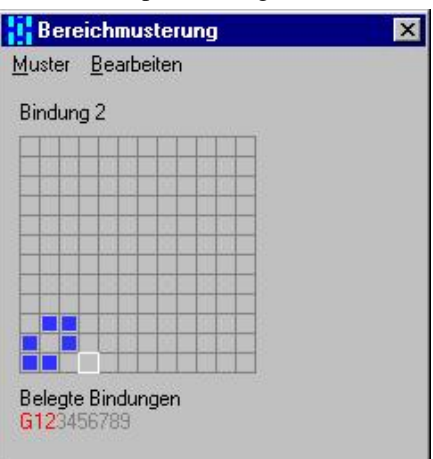

Wenden Sie die Bereichsmusterung mit **Muster|Anwenden** oder **Ctrl+Enter** an:

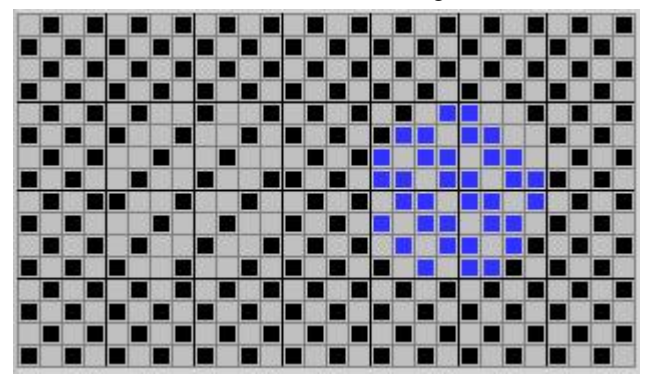

Damit haben Sie eine Bereichsmusterung vorgenommen.

- Bereiche mit Werkzeugen auf Werkzeugpalette oder Punkt für Punkt zeichnen.
- Für Teile die verschiedene Bindungen erhalten sollen, verschiedene Bereiche verwenden.
- Jedem verwendeten Bereich mit der Bereichsmusterung eine Bindung zuordnen.
- Falls nicht die gesamte Bindung oder mehr als die gesamte Bindung gemustert werden soll, muss der zu musternde Teil selektiert werden.

## **Doppel- und Mehrfachgewebe**

#### **Lektion 1 – Ein einfaches Doppelgewebe**

In dieser Lektion erstellen Sie ein einfaches Doppelgewebe mit zwei verschiedenen Bindungen.

- Starten Sie DB-WEAVE
- Der Einzug eines Doppelgewebes wird normalerweise chorig gehalten, damit die Aufknüpfung übersichtlich bleibt. Selbstverständlich können Sie am Schluss den Einzug geradedurch oder wie auch immer machen. Während dem Entwurf ist aber die chorige Darstellung besser. Darum geben Sie nun den Einzug wie folgt ein:

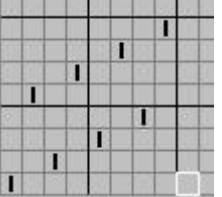

Analog können Sie nun eine chorige Trittfolge eingeben:

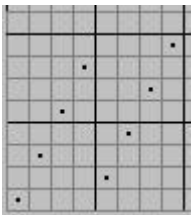

 Nun ist alles vorbereitet, um die Bindungen in die Aufknüpfung eintragen zu können. Das Obergewebe soll einen Kettköper, das Untergewebe einen Schussköper als Bindung erhalten.

Die zwei verschiedenen Bindungen werden mit verschiedenen Bereichen eingetragen. So sind die Bindungen optisch gut unterscheidbar.

 Stellen Sie sicher, dass der erste Bereich aktiv ist. Dazu wählen Sie **Bereiche|Akueller Bereich|Bereich 1** oder **Shift+1**.

Tragen Sie somit nun die erste Bindung in die Aufknüpfung wie folgt ein:

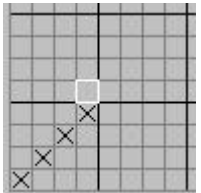

- Wechseln Sie mit **Bereiche|Aktueller Bereich|Bereich 2** oder **Shift+2** in den zweiten Bereich.
- Geben Sie in der Aufknüpfung die zweite Bindung wie folgt ein:

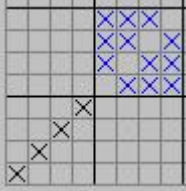

- Damit das ganze ein echtes Doppelgewebe wird, müssen Sie nur noch die Aushebungen eintragen. Wechseln Sie mit **Bereiche|Aktueller Bereich|Aushebungen** oder **Shift+0** in den Aushebungsbereich.
- Tragen Sie die Aushebungen in der Aufknüpfung ein:

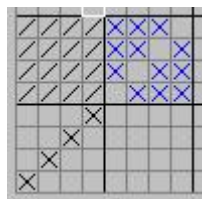

Damit haben Sie ein erstes Doppelgewebe erstellt. Die Patrone sieht nun so aus:

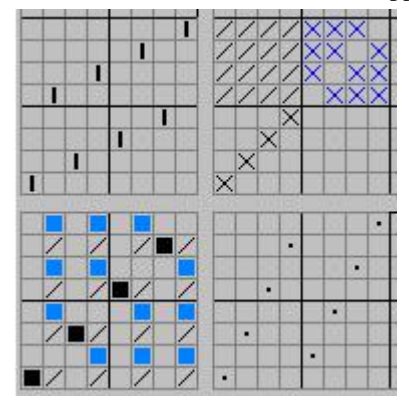

- In der Gewebesimulation sind die Schichten deutlich zu erkennen. Schalten Sie mit **Ansicht |Bindungansicht|Gewebesimulation** oder **Ctrl+3** in die Gewebesimulation.
- Um einen besseren Eindruck zu bekommen können Sie die Bindung vergrössern indem Sie **Rapport|Rapportieren** wählen oder **F8** drücken und in die Felder Horizontal und Vertikal je 2 eingeben.
- Weiter können Sie die Kett- und Schussfäden gemäss der Schichtzugehörigkeit in Blauund Grautönen kolorieren. Damit ist die Schichtzugehörigkeit viel besser erkennbar.
- Das Ergebnis sieht so aus:

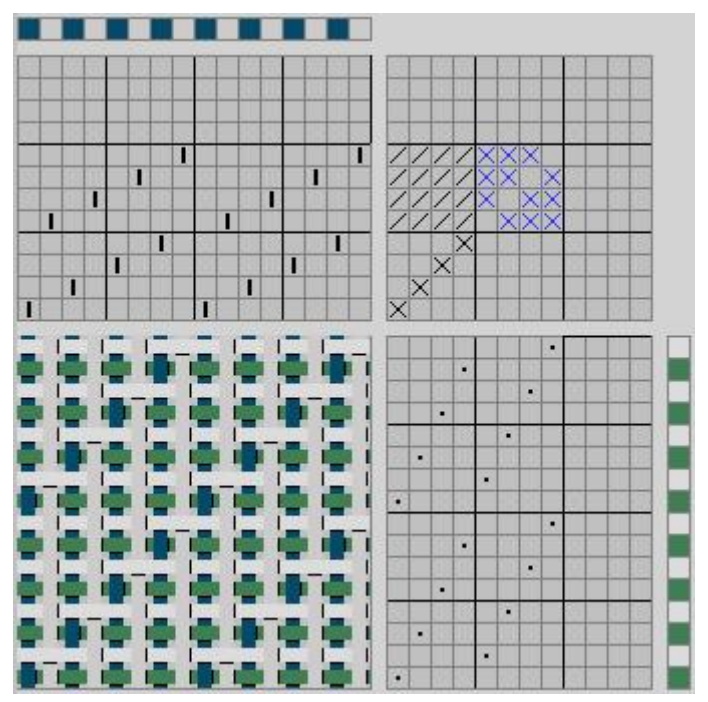

Leider kommen die Farben in der gedruckten (schwarz-weissen) Darstellung nur ungenügend zum Ausdruck.

- Einzug und Trittfolge chorig eingeben.
- Verschiedene Bindungen mit verschiedenen Bereichen eingeben.
- Aushebungen mit Aushebungsbereich.
- Farbkodierung der Schichten ergibt in der Gewebesimulation eine gute, anschauliche Darstellung der Gewebelagen.

#### **Lektion 2 – Aufbau ausgehend von der Bindung**

In dieser Lektion sehen Sie, wie Sie ein Doppelgewebe direkt in der Bindung eingeben können, ohne Aufknüpfung, Einzug und Trittfolge explizit einzugeben.

- > Starten Sie DB-WEAVE
- Das Ziel ist es, ein Doppelgewebe mit einem 5-bindigen Atlas und einem 5-bindigen Köper zu erstellen.
- Wechseln Sie mit **Bereiche|Aktueller Bereich|Bereich 1** oder **Shift+1** in den ersten Bereich.
- Geben Sie in der Bindung den ,auseinandergezogenen' Atlas ein:

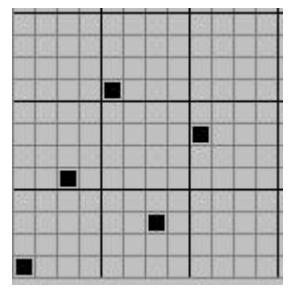

- Wechseln Sie mit **Bereiche|Aktueller Bereich|Bereich 2** oder **Shift+2** in den zweiten Bereich.
- In die nun noch leeren Kett- und Schussfäden tragen Sie nun den Köper ein:

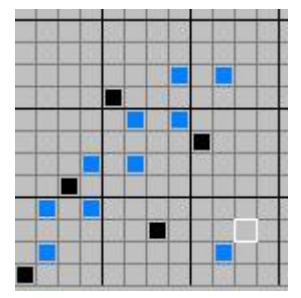

- Was noch fehlt, sind die Aushebungen, um die Gewebeschichten zu trennen.
- Schalten Sie mit **Bereiche|Aktueller Bereich|Aushebung** oder **Shift+0** auf den Aushebungsbereich.
- Ein Tip: Es ist bequem, die Aushebungen Schussfaden für Schussfaden einzutragen. Damit dies bequem geht, stellen Sie am besten die Cursorbewegung auf rechts (**Extras|Cursor| Bewegung**).
- Tragen Sie die Aushebungen ein:

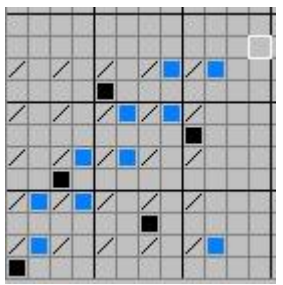

Damit ist das gewünschte Doppelgewebe erstellt. Möglicherweise sind Sie aber mit dem generierten Einzug und der Trittfolge nicht ganz zufrieden. Die sehen nämlich so aus:

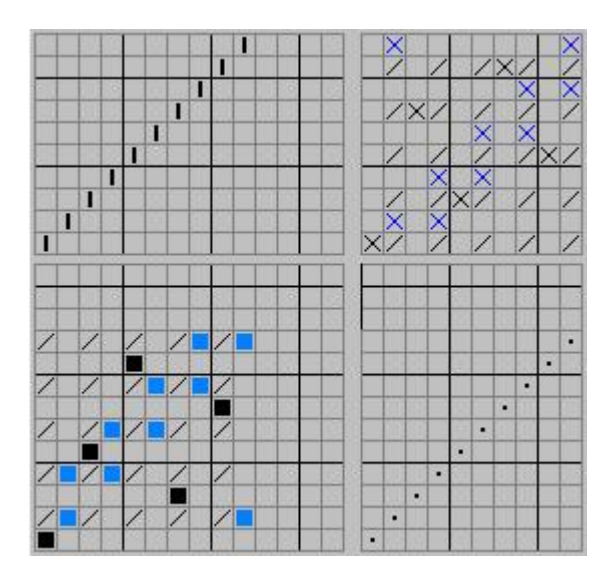

Solange Sie den Entwurf nur in der Bindung ändern, kann Ihnen egal sein, wie die Aufknüpfung aussieht. Auch ist der generierte gerade Einzug nicht unbedingt schlecht für die konkrete Herstellung am Webstuhl.

Mit den verschiedenen Darstellungsweisen von Einzug und Trittfolge können Sie aber die Vorgabe frei ändern.

Falls Sie aber zwingend einen bestimmten Einzug und eine bestimmte Trittfolge verwenden möchten, so empfiehlt es sich, die in Lektion 1 gelernt Aufbauweise, ausgehend von der Aufknüpfung anzuwenden.

- Aufbau des Entwurfs von der Bindung her
- Verschiedene Bindungen mit verschiedenen Bereichen eingeben.
- Gegebenenfalls Einzug und Trittfolge umordnen.

#### **Lektion 3 – Warenwechsel**

In dieser Lektion werden Sie ein Doppelgewebe mit Warenwechsel erstellen.

- Starten Sie DB-WEAVE
- Geben Sie folgendes Doppelgewebe ein. Das Vorgehen ist genau analog zu demjenigen in Lektion 1:

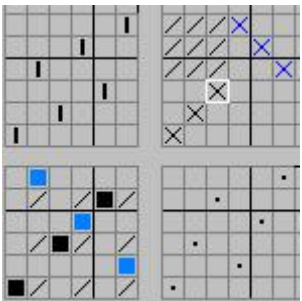

- Rapportieren Sie mit **Rapport|Rapportieren** oder **F8** die Bindung horizontal und vertikal sechsmal.
- Gehen Sie in die Aufknüpfung, selektieren die gesamte belegte Aufknüpfung und kopieren sie dreimal, sodass folgendes Bild entsteht:

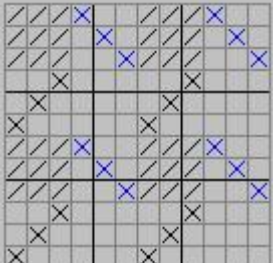

- Damit Sie besser den Überblick behalten, können Sie die Schenieneinstellung auf 3x3 ändern, indem Sie mit **Extras|Optionen|Für dieses Muster** in das Optionsfenster gehen, dort auf den Tab **Schenien** klicken und die Schenieneinteilung auf horizontal 3 und vertikal 3 ändern.
- Setzen Sie nun die Aushebungen um, sodass die Aufknüpfung so aussieht:

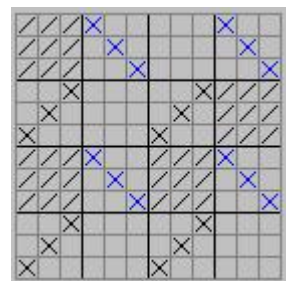

- Nun gehen Sie in den Einzug, selektieren die Spalten 7 bis 30, schneiden sie aus mit **Bearbeiten|Ausschneiden**.
- Setzen Sie den Cursor auf Spalte 7 Zeile 7 und fügen mit **Bearbeiten|Einfügen** das Ausgeschnittene ein. Es ergibt sich folgende Situation:

|     |    |          |      |  |    |  | --- |    |  |    | -- |  |     |  | --- |  |          |  | --<br>÷ |  |  |   |    |  |
|-----|----|----------|------|--|----|--|-----|----|--|----|----|--|-----|--|-----|--|----------|--|---------|--|--|---|----|--|
|     |    |          |      |  |    |  |     |    |  | -- | -- |  | ___ |  |     |  | ________ |  |         |  |  |   |    |  |
|     |    |          |      |  |    |  |     |    |  |    |    |  |     |  |     |  |          |  |         |  |  |   |    |  |
|     |    |          | ____ |  | -- |  |     |    |  |    |    |  |     |  |     |  |          |  |         |  |  |   |    |  |
|     |    |          |      |  |    |  |     |    |  |    |    |  |     |  |     |  |          |  |         |  |  |   |    |  |
|     |    |          |      |  |    |  |     |    |  |    |    |  |     |  |     |  |          |  |         |  |  |   |    |  |
|     |    |          |      |  |    |  |     |    |  |    |    |  |     |  |     |  |          |  |         |  |  |   |    |  |
|     |    |          | ___  |  |    |  |     |    |  |    |    |  |     |  |     |  |          |  |         |  |  |   | -- |  |
| ___ | -- | -------- |      |  |    |  |     | -- |  |    |    |  |     |  |     |  |          |  |         |  |  | - |    |  |

Analog stellen Sie nun die Trittfolge um:

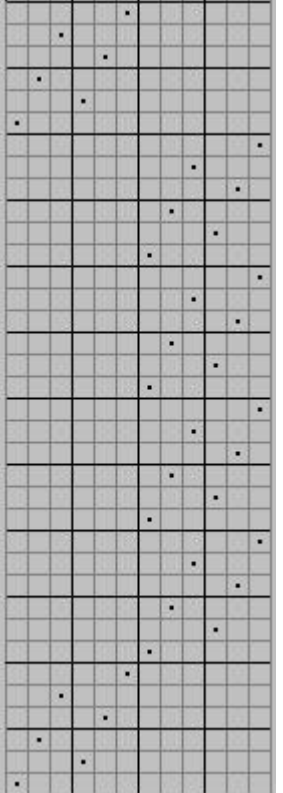

- Damit haben Sie zwei Kett- und zwei Schusswarenwechsel vorgenommen. Das entstandene Gebilde ist eine Art Kissen, das heisst es ist in der Mitte hohl.
- Durch entsprechende Kolorierung ist die Struktur in der Gewebesimulation deutlich erkennbar:

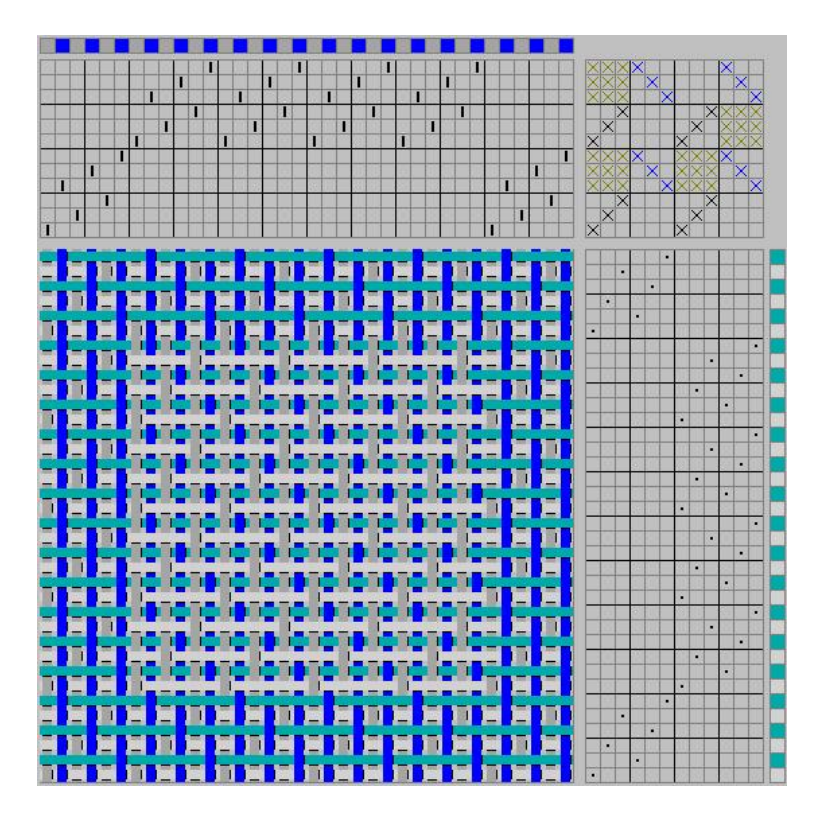

#### **Lektion 4 – An- und Abbindungen**

In dieser Lektion lernen Sie wie in DB-WEAVE An- und Abbindungen eingesetzt werden.

- Starten Sie DB-WEAVE
- Geben Sie folgendes Doppelgewebe ein:

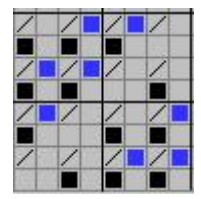

 Schalten Sie mit **Bereiche|Aktueller Bereich| Anbindung** oder **Ctrl+0** auf den Anbindungsbereich um und geben Sie die Anbindungen ein:

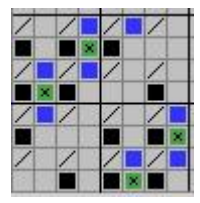

 Analog können Sie mit **Bereiche|Aktueller Bereich| Abbindung** oder **Shift+Ctrl+0** auf den AbbindungsBereich umschalten und Abbindepunkte setzen.

## **Lanciergewebe**

#### **Lektion 1 – Erstellen einer Kettlancierung**

In dieser Lektion sehen Sie wie Sie eine einfache Kettlancierung erstellen können.

- Starten Sie DB-WEAVE
- Geben Sie einen Rapport Leinwandbindung ein
- Rapportieren Sie mit **Rapport|Rapportieren** oder **F8** die Leinwandbindung auf 4 mal 4 Rapporte. Ihre Bindung sollte nun so aussehen:

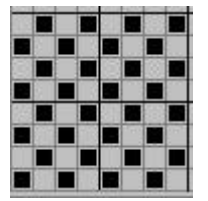

 Mit **Bearbeiten|Lancierung|Kettlancierung** fügen Sie leere Kettfäden für die Lancierung ein:

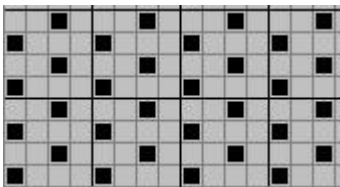

- Wechseln Sie mit **Bereiche|Aktueller Bereich| Bereich 2** oder **Shift+2** auf den zweiten Bereich.
- Geben Sie in die leeren Kettfäden die Lancierfäden ein wie folgt:

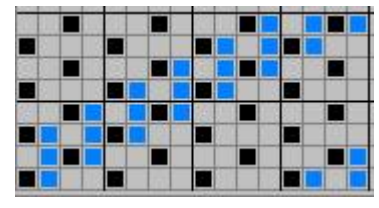

- Stellen Sie mit **Einzug|2-chorig** den Einzug um.
- Vergrössern Sie die Bindung auf 2 mal 2 Rapport mit **Rapport|Rapportieren** oder **F8**.
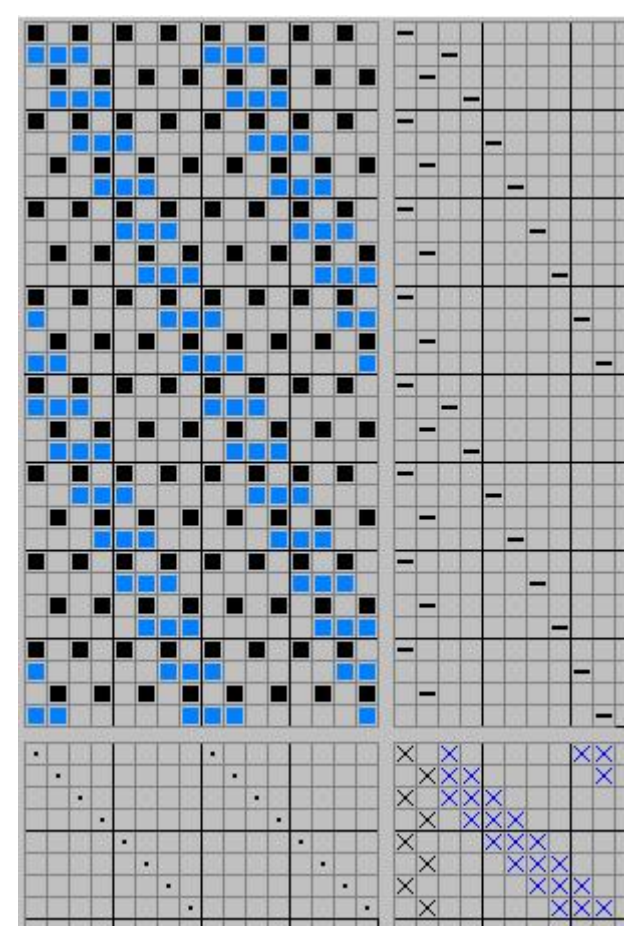

Dies ist die fertige Patrone (um 90° gespiegelt).

# **Zusammenfassung**

- Grundbindung eingeben und mit Lancierung|Kettlancierung die Lancierfäden einfügen
- Die Lancierfäden mit Bereich 2 eingeben
- Einzug auf 2-chorig umschalten

### **Lektion 2 – Schusslancierung**

In dieser Lektion sehen Sie wie eine Schusslancierung erstellt wird, bei der das Verhältnis nicht 1:1 ist.

- > Starten Sie DB-WEAVE
- Geben Sie einen Leinwandrapport ein und rapportieren Sie diesen mit **Rapport|Rapportieren** oder **F8** auf 4 mal 4 Rapporte.
- Fügen Sie mit **Bearbeiten|Lancierung| Schusslancierung** die Lancierfäden im Verhältnis 2:1 ein:

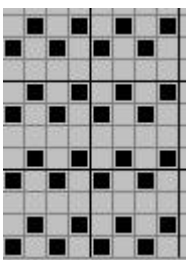

- Schalten Sie mit **Bereiche|Aktueller Bereich| Bereich 2** oder **Shift+2** auf den zweiten Bereich um.
- Geben Sie die Lancierfäden ein. Tip: dies geht einfacher wenn Sie die Cursorbewegung mit Ctrl+Alt+Cursortasten auf ,rechts' stellen. So können Sie nämlich jeden Faden bequem eingeben.
- Das Ergebnis sollte so aussehen:

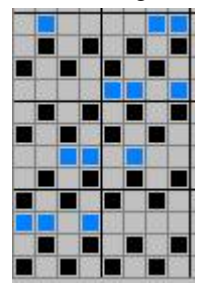

Rapportieren Sie die Bindung auf 2 mal 2 Rapporte:

40

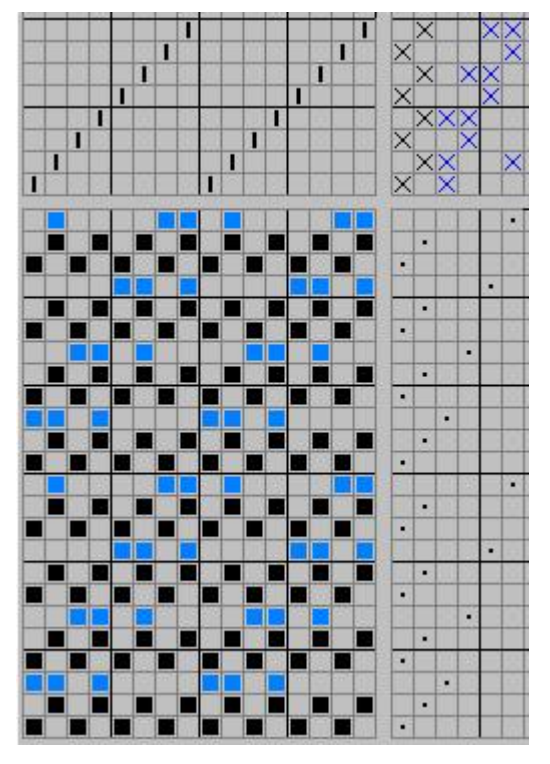

# **Zusammenfassung**

- Löschen von überflüssigen Lancierfäden mit Bearbeiten|Löschen|Schussfaden oder Shift+Ctrl+F.
- Für die Eingabe von Schussfäden ist es günstig, die Cursorbewegung auf rechts (oder links) zu stellen.

# **Farben**

In diesem Kapitel lernen Sie den Einsatz von Farben bei DB-WEAVE. Da dieses Handbuch nur schwarzweiss gedruckt wird, sind die Bilder weniger infomativ als am Bildschirm.

# **Lektion 1 – Eine Farbverflechtung erstellen**

- > Starten Sie DB-WEAVE
- Geben Sie folgendes Muster ein:

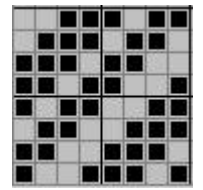

**TELEVISION** 

- Schalten Sie mit **Ansicht|Bindungsansicht| Farbeffekt** oder **Ctrl+2** auf die Farbeffektansicht um.
- Rapportieren Sie mit **Rapport|Rapportieren** oder **F8** auf zwei mal zwei Rapporte.
- Setzen Sie die Kettfarbe mit **Farbe|Kettfarbe setzen** auf ein dunkles Rot.
- Setzen Sie die Schussfarbe mit **Farbe|Schussfarbe setzen** auf ein helles Gelb.
- Gehen Sie in die Palette mit **Farbe|Palette** oder **Ctrl+F**, wählen Sie das helle Gelb der Schussfarbe und schliessen Sie die Palette wieder.
- Kolorieren Sie die Kette wie folgt:

 Gehen Sie wieder in die Palette und wählen Sie das dunkle Rot der Kettfarbe aus. Schliessen Sie die Palette dann wieder.

 $\blacktriangleright$  Kolorieren Sie die Schussfolge so dass sich folgendes Bild ergibt:

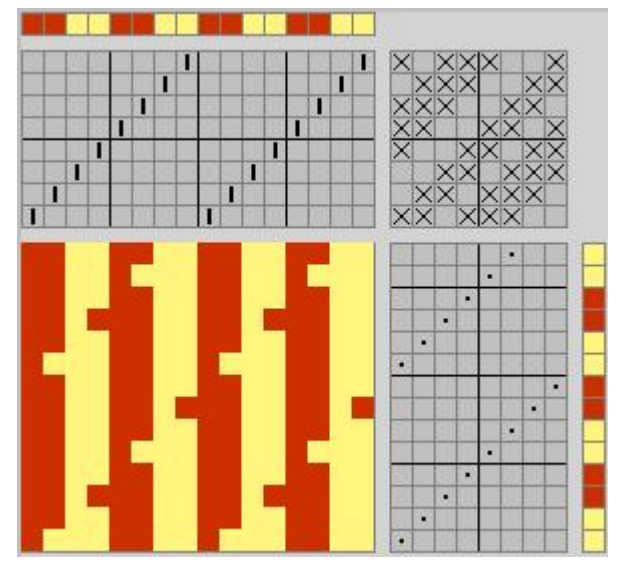

Damit haben Sie eine Streifen-Farbverflechtung erstellt.

# **Lektion 2 – Farben definieren und verwenden**

In dieser Lektion lernen Sie wie Sie eigene Farbpaletten erstellen und einsetzen können.

- Starten Sie DB-WEAVE
- Gehen Sie mit **Farbe|Farben bearbeiten** in das Farbbearbeitungsfenster:

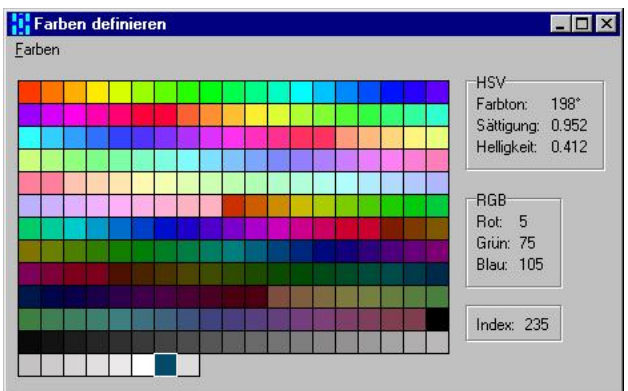

In diesem Fenster sind alle Farben der aktuellen Palette dargestellt. Wenn Sie eine Farbe mit der Maus oder den Cursortasten auswählen, sehen Sie rechts ihre technischen Daten sowie die Position der Farbe innerhalb der Palette.

DB-WEAVE unterstützt die Farbmodelle HSV und RGB. Je nach Anforderung ist manchmal das eine oder das andere Modell nützlicher um eine Farbe zu bestimmen.

- Wählen Sie die Farbe mit dem Index 1 aus (ganz links oben).
- Mit **Farben|Bearbeiten RGB** gelangen Sie in den Farbbearbeitungsmodus des Farbmodells RGB:

![](_page_41_Figure_9.jpeg)

Sie sehen, diese Farbe hat volles Rot, ein bisschen Grün und gar kein Blau. Sie können die Farbe nach belieben mit den Schiebereglern ändern.

- Verlassen Sie das Fenster mit **Abbrechen** wieder.
- Mit **Farben|Bearbeiten HSV** gelangen Sie in den Farbbearbeitungsmodus des Farbmodells HSV:

![](_page_42_Picture_48.jpeg)

In diesem Farbmodell können Sie einen Farbton im Farbkreis wählen und dann die Sättigung und die Helligkeit dieses Farbtons ändern.

Dieses Modell entspricht viel eher einem künstlerischen Denken als das sehr abstrakte und technische RGB-Modell.

Wenn Sie ein Farbbearbeitungsfenster mit **OK** verlassen, werden Ihre Änderungen an der betreffenden Farbe in die Palette übernommen.

Die Palette wird mit ihrem Muster zusammen gespeichert und geht damit nicht verloren.

Falls Sie eine in einem Muster geänderte Palette in einem anderen (neuen) Muster verwenden wollen, können Sie mit **Datei|Teile laden** und der einzigen Selektion **Farbpalette** und anschliessender Auswahl des Musters, das die gewünschte Palette enthält, diese in das aktuelle Muster laden. Danach stehen diese Farben zur Verfügung.

# **Weben**

In diesem Kapitel lernen Sie, wie Sie mit DB-WEAVE und einem der unterstützten computergesteuerten Webstühle Ihre Muster weben können. Falls Sie keinen derartigen Webstuhl besitzen, können Sie dieses Kapitel überspringen.

# **Lektion 1 – Einrichten der Webstuhlansteuerung**

In dieser Lektion richten Sie Ihren Webstuhl und Ihren Computer für das Weben ein.

- Richten Sie Ihren computergesteuerten Webstuhl gemäss den Angaben des Herstellers ein.
- Falls Ihr Computer läuft sollten Sie ihn herunterfahren und dann abschalten.
- Nun schliessen Sie das Kabel vom Webstuhl an den Computer an. Folgen Sie dabei der Beschreibung des Webstuhlherstellers.
- Starten Sie Ihren Computer wieder.
- > Starten Sie DB-WEAVE.
- Geben Sie folgendes einfaches Muster ein:

![](_page_43_Picture_10.jpeg)

 Gehen Sie mit **Extras|Weben** oder **Ctrl+W** in den Webmodus. Das sollte etwa so aussehen:

![](_page_43_Picture_12.jpeg)

- Links sehen Sie die Bindung.
- In der Mitte ist die Schlagpatrone sichtbar. Der aktuelle Schuss ist blau umrahmt.
- Das Dreieck zwischen Bindung und Schlagpatrone markiert den jeweils zuletzt gewobenen Schuss. Das ist vor allem während dem Weben wichtig, falls Sie die aktuelle Schussposition verändern. Das Dreieck erinnert Sie dann jeweils daran, welcher Schuss zuletzt gewoben wurde.

 Rechts sehen Sie die sogenannten Klammern. Es stehen neun Klammern zur Verfügung. Die Klammern bestimmen welche Teile der Bindung wie oft gewoben werden. Standardmässig wird die erste Klammer auf die gesamte Bindung gesetzt.

Soviel zu einem kleinen Überblick der Webstuhlansteuerung. Bevor Sie nun Weben können, müssen Sie Ihren Webstuhl noch fertig konfigurieren.

Gehen Sie mit **Optionen|Webstuhl** in die Webstuhloptionen:

![](_page_44_Picture_133.jpeg)

 Wählen Sie aus der Liste Ihren Webstuhltyp aus. In diesem Beispiel gehe ich davon aus, dass Sie einen ARM Patronic Musterwebstuhl besitzen. Falls Sie zu einem Typ genauere Informationen möchten, klicken Sie einfach auf den Info Schalter.

![](_page_44_Picture_134.jpeg)

- Die ARM-Webstühle werden über die serielle Schnittstelle an den Computer angeschlossen. Normalerweise hat ein Computer zwei oder noch mehr serielle Schnittstellen. Sie müssen im Feld Port die Schnittstelle angeben, an der der Webstuhl angeschlossen ist.
- $\triangleright$  Welche ist das nun?
	- Falls Sie keine anderen Geräte wie Modem oder ähnliches haben, wird der Webstuhl wahrscheinlich an der ersten Schnittstelle angeschlossen werden, also am COM1.
	- Ansonsten könnte es auch COM2 sein.
- $\triangleright$  Falls Sie nicht sicher sind wenden Sie sich am besten an eine computererfahrene Person oder probieren es einfach aus.
- Damit ist der Webstuhl fertig konfiguriert. Um die Einstellungen zu speichern klicken Sie auf den OK Schalter.

Um zu testen, ob der Webstuhl richtig konfiguriert wurde, sollten Sie nun das eingegebene Muster testweise weben. Dabei müssen Sie nicht wirklich schiessen sondern nur das Fach öffnen und schliessen und schauen ob die Schäfte richtig gehoben werden.

- Schalten Sie Ihren Webstuhl ein. Bei einem ARM Patronic ist das der Schalter an der Stromversorgungskiste unten am Webstuhl.
- Starten Sie das Weben mit **Weben|Start Weben** oder **F5**.
- Falls alles korrekt eingestellt wurde, sollten Sie ein metallisches Klacken vom Webstuhl hören und in der Anzeige an der Selecontrol-Steuerung sollten blinkende PP-Zeichen

auftauchen. (Selbstverständlich nur beim ARM Patronic! Bei anderen Webstühlen sieht das anders aus)

- Öffnen Sie das Fach. Es sollte der erste Schaft gehoben werden.
- $\triangleright$  Durch schliessen und öffnen des Fachs können Sie nun das ganze Muster "abweben". Am Bildschirm des Computers bewegt sich dabei die Markierung des aktuellen Schusses Schritt für Schritt nach oben.

Falls bei Ihnen der Webstuhl gar nicht reagiert und das Fach nicht richtig gebildet wird, ist die Ansteuerung falsch konfiguriert, der Webstuhl nicht angeschlossen oder nicht eingeschaltet. Warten Sie etwa zehn Sekunden. Dann sollte der Computer folgende Meldung anzeigen:

![](_page_45_Picture_81.jpeg)

Überprüfen Sie ob

- der Webstuhl eingeschaltet ist
- $\triangleright$  korrekt am PC angeschlossen ist
- in **Optionen|Webstuhl** korrekt konfiguriert ist.

Falls die ersten zwei Punkte als Fehlerursachen ausgeschlossen werden können und Sie bei der dritten nicht sicher sind, sollten Sie die Port-Einstellung ändern. Stellen Sie sie von COM1 auf COM2 und versuchen Sie nochmals zu weben. (Wieder bezieht sich dies konkret auf die ARM Webstühle. Andere Webstühle werden teilweise an anderen Schnittstellen angeschlossen oder haben sogar eine eigene Schnittstellenkarte.)

### **Lektion 2 – Weben eines Musters**

In dieser Lektion lernen Sie welche Möglichkeiten Sie haben, um Ihre Muster zu weben.

- > Starten Sie DB-WEAVE
- Geben Sie folgendes Muster ein. Dazu haben Sie natürlich mehrere Möglichkeiten. Sie können das Muster (mühsam) Punkt für Punkt eingeben. Oder Sie können den Grundatlas mit **Einfügen|Atlas| Atlas 8** einfügen und dann zentralsymmetrisch machen, kopieren, einfügen, invertieren, horizontal spiegeln etc... Eine dritte Möglichkeit wäre eine Blockmusterung vorzunehmen.
- Egal wie Sie es machen, das Ergebnis sollte so aussehen:

![](_page_46_Picture_5.jpeg)

- Wie Sie sich mit **Extras|Informationen** überzeugen können, werden für dieses Muster 16 Schäfte benötigt. Damit dürfte das Muster auf den meisten computergesteuerten Webstühlen webbar sein. Hier wird angenommen, das Sie einen ARM Patronic haben. Da dieser 24 Schäfte besitzt, stellt das Muster keine Problem dar.
- Wechseln Sie in den Webenmodus mit **Extras|Weben** oder **Ctrl+W**.

![](_page_46_Figure_8.jpeg)

Wie Sie sehen, wird standardmässig eine Klammer auf das gesamte Muster gesetzt. Das heisst, dass beim Weben einfach das Ganze einmal gewoben wird.

Sie können die neun Klammer mit Maus oder Tastatur einstellen. Mit der Maus ziehen Sie einfach an einem der Enden oder mittendrin. Dadurch verschiebt sich die Klammer. Wenn die Klammer selektiert ist (rot dargestellt), können Sie mit den Tasten 0 bis 9 die gewünschte Anzahl Wiederholungen einstellen.

Für die Tastaturbedienung sehen Sie bitte in der Tastaturreferenz nach.

Stellen Sie nun die Klammern wie folgt ein:

![](_page_47_Picture_0.jpeg)

Was heisst das nun? Zuerst sollen einmal die vier Schüsse Leinwand gewoben werden (Klammer 1 ganz links). Dann zweimal hintereinander die ersten acht Schüsse (Klammer 2). Als drittes zweimal hintereinander die zweiten acht Schüsse (Klammer 3). Und zum Schluss nochmals vier Schüsse Leinwandbindung (Klammer 4).

Der aktuelle Schuss ist immer noch der Schuss 1 (blau umrahmt). Damit effektiv mit Klammer 1 mit dem Weben gestartet wird müssen Sie die aktuelle Position dahin verschieben.

- Setzen Sie die aktuelle Position auf Klammer 1 mit **Position|Gehe Zu|Klammer 1** oder **Shift+1**.
- Starten Sie das Weben mit **Weben|Start Weben** oder **F5**.
- Weben Sie das Muster nun ab. Sie sehen, dass das Weben gemäss der Klammerneinstellung vonstatten geht.

Sie können während dem Weben jederzeit den aktuellen Schuss ändern. Dann wird dort weitergewoben.

Falls Sie einen Fehler gemacht haben, können Sie die Webrichtung umkehren mit **Weben|Rückwärts weben** oder **F4**. Genauso können Sie wieder in die Vorwärtsrichtung umschalten.

### **Zusammenfassung**

- > Zu webende Teile mit Klammern einfassen.
- Mit **Position|Gehe zu|Klammer ...** oder **Shift+1...9** zum Beginn einer Klammer springen.
- Mit den Cursortasten jederzeit die aktuelle Position verschieben.
- Bei Fehlern die Webrichtung umkehren mit **Weben| Rückwärts weben** oder **F4**.

# **Menü-Referenz**

# **Menü Datei**

### **Neu**

Erstellt ein neues Muster. Tastenkombination: **Ctrl+N**

# **Neu gemäss Vorlage**

Erstellt ein neues Muster gemäss einer gespeicherten Vorlage.

# **Öffnen**

Öffnet ein Muster. Tastenkombination: **Ctrl+O**

### **Teile laden**

Lädt nur einen Teil eines Musters. Beispiel: Sie haben in einem Muster einen Kettfarbverlauf erstellt. Denn möchten Sie im aktuellen Muster verwenden. Dann können Sie die Kettfarben und die Farbpalette laden.

## **Speichern**

Speichert das Muster ab. Tastenkombination: **Ctrl+S**

### **Speichern unter**

Speichert das Muster unter einem anderen Namen ab. Wenn Sie ein vorhandenes Muster ändern, aber das alte Muster doch behalten möchten, so laden sie das Muster und speichern es unter einem neuen Namen ab. Nun machen Sie die gewünschten Änderungen. Das alte Muster ist unter dem alten Namen immer noch verfügbar.

### **Änderungen verwerfen**

Wenn Sie ein Muster laden, ändern und plötzlich feststellen, dass Sie die Änderungen nicht möchten, so können Sie mit dieser Funktion die Änderungen verwerfen und zum zuletzt gespeicherten Zustand zurückkehren.

Falls Sie nur einzelne Schritte rückgängig machen wollen, so benutzen Sie hierzu besser die Funktion *Bearbeiten|Rückgängig*.

### **Exportieren|Bitmap-Format**

Speichern Sie hiermit ein Muster im BMP-Graphikformat ab. Damit kann das Muster in Programmen wie Microsoft Word importiert werden. Ebenso kann das Muster auf dem Internet publiziert werden.

### **Exportieren|WIF-Format**

Speichern Sie hiermit ein Muster im WIF-Format ab. Das WIF-Format (Weaving Information File) wird von vielen Webprogrammen verstanden. Beispielsweise von Weavepoint oder PCW Fiberworks. Damit können Sie ein Muster, das Sie in DB-WEAVE entworfen haben, in anderen Webprogrammen öffnen.

## **Exportieren|DB-WEAVE 3.5**

Speichern Sie hiermit ein Muster im alten DB-WEAVE 3.5 Format ab.

### **Eigenschaften**

Im *Eigenschaften*-Fenster können Sie Informationen zum Muster eingeben.

![](_page_49_Picture_202.jpeg)

**Bemerkungen** Dieses Feld dient dem Erfassen von Notizen zum Muster.

Die Felder *Autor/in* und *Organisation* können beim Drucken verwendet werden. Standardmässig wird das Feld *Autor/in* gedruckt, aber nur, wenn Sie etwas eingegeben haben. Für weitere Informationen über die Druck-Seitengestaltung sehen Sie den Abschnitt *Menü Datei|Seite einrichten*.

#### **Seite einrichten**

Im Fenster *Seite einrichten* können Sie die Seitenränder und eine Kopf- und eine Fusszeile definieren.

![](_page_49_Picture_203.jpeg)

Folgende Platzhalter sind möglich:

![](_page_49_Picture_204.jpeg)

### **Druckvorschau**

Zeigt Ihnen an, wie das Muster gedruckt wird. Die Druckvorschau soll Ihnen vermitteln, wie die Seitenbelegung genau aussieht. Deshalb sind die Details am Bildschirm nicht sehr gut sichtbar.

# **Drucken**

Druckt das aktuelle Muster. Sie können den gewünschten Seitenbereich eingeben, und die Druckeroptionen verändern. Das Muster wird immer so gedruckt, wie es auch am Bildschirm dargestellt wird. Das heisst, wenn Sie den Einzug nicht drucken möchten, so schalten Sie ihn mit *Ansicht|Einzug* aus und drucken Sie das Muster.

Tastenkombination: **Ctrl+P**

#### **Teil drucken**

Druckt einen Ausschnitt des Musters. Sie können frei angeben, welchen Kettfaden-, Schussfaden-, Tritt-, und Schäftebereich gedruckt werden soll.

Wenn Sie einen Bereich unterdrücken möchten, geben Sie einfach als Bereich 0 bis 0 ein.

Tastenkombination: **Ctrl+L**

# **Druckereinstellung**

Konfigurieren Sie den Drucker. Beispielsweise können Sie hier auf Querformat umschalten.

# *Zuletzt bearbeitete Dateien*

Hier finden Sie die letzten sechs bearbeiteten Dateien. Damit können Sie die häufig bearbeiteten Dateien schnell öffnen, ohne über *Datei|Öffnen* gehen zu müssen.

# **Beenden**

Verlässt das Programm.

# **Menü Bearbeiten**

# **Rückgängig**

Macht die letzte Änderung rückgängig. Sie können immer die letzten 100 Schritte rückgängig machen.

Tastenkombination: **Ctrl+Z**

# **Wiederholen**

Wiederholt die letzte rückgängig gemachte Änderung. Tastenkombination: **Ctrl+Y**

# **Ausschneiden**

Schneidet den selektierten Bereich in die Zwischenablage aus. Tastenkombination: **Ctrl+X**

# **Kopieren**

Kopiert den selektierten Bereich in die Zwischenablage. Tastenkombinationen: **Ctrl+C** oder alternativ **K**

## **Einfügen**

Fügt einen kopierten Bereich aus der Zwischenablage am aktuellen Cursorort ein und berechnet das Muster neu. Tastenkombination: **Ctrl+V** oder alternativ **E**

# **Transparent einfügen**

Fügt einen kopierten Bereich aus der Zwischenablage am aktuellen Cursorort ein und berechnet das Muster neu. Beim Einfügen werden nur die gesetzten Punkte übertragen. Somit wird das schon vorhandene Muster nicht gelöscht sondern einfach überlagert. Tastenkombination: **Ctrl+B** oder alternativ **T**

# **Invertieren**

Invertiert den selektierten Bereich. Tastenkombination: **I**

# **Spiegeln horizontal**

Spiegelt den selektierten Bereich horizontal (Spiegelung an einer vertikalen Achse). Tastenkombination: **H**

# **Spiegeln vertikal**

Spiegelt den selektierten Bereich vertikal (Spiegelung an einer horizontalen Achse). Tastenkombination: **V**

### **Rotieren**

Rotiert den selektierten Bereich um 90° im Uhrzeigersinn. Beachten Sie bitte, dass nur quadratische Selektionen rotiert werden können.

Tastenkombination: **R**

# **Zentralsymmetrisch**

Versucht den selektieren Bereich zentralsymmetrisch darzustellen. Dies ist unter anderem dann nötig, wenn Sie mit Hell/Dunkel-Bindung arbeiten und an den Übergängen Gegenbindung möchten.

Tastenkombination: **Z**

### **Löschen**

Löscht den selektierten Bereich. Tastenkombination: **Delete**

### **Rollen|Nach oben**

Rollt den selektierten Bereich nach oben. Das Rollen ist ein Verschieben des Musters innerhalb des selektierten Bereiches. Es wird alles eine Zeile nach oben kopiert und was oben "herauskommt" wird unten wieder eingesetzt.

Tastenkombination: **Ctrl+6**

#### **Rollen|Nach unten**

Rollt den selektierten Bereich nach unten Tastenkombination: **Ctrl+7**

### **Rollen|Nach links**

Rollt den selektierten Bereich nach links Tastenkombination: **Ctrl+8**

### **Rollen|Nach rechts**

Rollt den selektierten Bereich nach rechts Tastenkombination: **Ctrl+9**

## **Steigung|Erhöhen**

Erhöht die Steigung der Selektion.

Für was kann man dies brauchen? Zwei Beispiele:

- 1. Geben Sie einen 12-bindigen Eingratköper ein. Mit mehrfachem Steigung|Erhöhen können Sie den Köper in einen 12-bindigen Atlas umwandeln.
- 2. Geben Sie einen komplizierten Mehrgratköper ein. (Dies geht übrigens einfach mit der Option Bearbeiten|Köper ergänzen.) Wenn Sie nun die Steigung|Erhöhen, so ergeben sich interessante Effekte. Probieren Sie es einmal aus.

Tastenkombination: **Ctrl+H**

### **Steigung|Vermindern**

Vermindert die Steigung der Selektion. Tastenkombination: **Ctrl+J**

#### **Verschieben|Schaft nach oben**

Verschiebt den aktuellen Schaft nach oben Tastenkombination: **Ctrl+F7**

### **Verschieben|Schaft nach unten**

Verschiebt den aktuellen Schaft nach unten Tastenkombination: **Ctrl+F8**

## **Verschieben|Tritt nach links**

Verschiebt den aktuellen Tritt nach links Tastenkombination: **Ctrl+F5**

### **Verschieben|Tritt nach rechts**

Verschiebt den aktuellen Tritt nach rechts Tastenkombination: **Ctrl+F6**

### **Einfügen|Schaft**

Fügt an der aktuellen Stelle einen neuen Schaft ein Tastenkombination: **Shift+S**

# **Einfügen|Tritt**

Fügt an der aktuellen Stelle einen neuen Tritt ein Tastenkombination: **Shift+T**

# **Einfügen|Kettfaden**

Fügt an der aktuellen Stelle einen neuen Kettfaden ein Tastenkombination: **Shift+K**

# **Einfügen|Schussfaden**

Fügt an der aktuellen Stelle einen neuen Schussfaden ein Tastenkombination: **Shift+F**

# **Löschen|Schaft**

Löscht den aktuellen Schaft Tastenkombination: **Shift+Ctrl+S**

## **Löschen|Tritt**

Löscht den aktuellen Tritt Tastenkombination: **Shift+Ctrl+T**

## **Löschen|Kettfaden**

Löscht den aktuellen Kettfaden Tastenkombination: **Shift+Ctrl+K**

### **Löschen|Schussfaden**

Löscht den aktuellen Schussfaden Tastenkombination: **Shift+Ctrl+F**

### **Lancierung|Kettlancierung**

Fügt Kettlancierfäden ein.

## **Lancierung|Schusslancierung**

Fügt Schusslancierfäden ein.

### **Köper ergänzen**

Mit diesem Menüpunkt können Sie schnell einen Köper erstellen. Dazu geben Sie wahlweise den ersten Schuss- oder Kettfaden des gewünschten Köpers ein und selektieren genau einen Rapport dieses Fadens. Nun können Sie mit *Bearbeiten|Köper ergänzen* den Faden zu einem Köper ergänzen. Allerdings muss dazu rechts respektive oberhalb des Fadens genügend Platz frei sein.

Mit dieser Funktion können Sie nur Köper mit Steigung 1 erstellen. Falls Sie einen Köper mit Steigung -1 möchten, so erstellen Sie mit dieser Funktion einen mit Steigung eins und spiegeln ihn dann mit *Bearbeiten|Spiegeln vertikal*.

Nach diesem Befehl ist der erzeugte Köper selektiert. Das heisst, Sie können ihn direkt bearbeiten (Invertieren, Steigung erhöhen etc).

Tastenkombination: **Ctrl+K**

#### **Auf Rückseite wechseln**

Wechselt auf die Rückseite (Linke Seite) der Bindung. Durch erneute Anwendung dieses Befehls gelangen Sie wieder auf die Vorderseite (Rechte Seite).

Tastenkombination: **F11**

# **Menü Ansicht**

#### **Blatteinzug**

Schaltet die Anzeige des Blatteinzuges ein und aus.

#### **Farbe**

Schaltet die Anzeige der Schuss- und der Kettfarben ein und aus. Tastenkombination: **Ctrl+A**

#### **Einzug**

Schaltet die Anzeige des Einzugs ein und aus. Tastenkombination: **Ctrl+E**

### **Trittfolge**

Schaltet die Anzeige der Trittfolge ein und aus. Tastenkombination: **Ctrl+T**

### **Hilfslinien**

Schaltet die Anzeige der Hilfslinien ein und aus. Oberhalb der Kettfarben und links der Schussfarben sind (bei eingeschalteten Hilfslinien) zwei Lineale sichtbar, in denen Hilfslinien mit Mausklicks gesetzt werden können. Schon gesetzte Hilfslinien können mit der Maus verschoben werden. Wenn eine Hilfslinie aus dem Lineal gezogen wird, so wird sie gelöscht.

#### **Nur Bindung sichtbar**

Falls diese Option aktiv ist, wird nur die Bindung dargestellt. Einzug, Trittfolge und Aufknüpfung bleiben leer. Dies ist vor allem dann sinnvoll, wenn Prüfungsaufgaben erstellt werden müssen. Verwenden Sie dann auch *Datei|Bereich drucken* um die Anzahl verwendeter Schäfte und Tritte zu verschleiern.

#### **Bindungsansicht|Unsichtbar**

Die Bindung ist nicht sichtbar. Stattdessen wird ein leeres Karopapier angezeigt. Interessant ist dies vor allem für Lehrerinnen und Lehrer, die Prüfungsaufgaben erstellen möchten… Siehe auch *Nur Bindung sichtbar*.

# **Bindungsansicht|Patrone**

Die normale schwarz-weisse Patronenansicht. Farben werden nicht dargestellt.

Tastenkombination: **Ctrl+1**

# **Bindungsansicht|Farbeffekt**

Schuss- und Kettfarben werden berücksichtigt, sodass sich gegebenenfalls ein Farbeffekt (Farbverflechtung) ergibt. Tastenkombination: **Ctrl+2**

### **Bindungsansicht|Gewebesimulation**

Bei der Gewebesimulation werden die tatsächlichen Fäden der Bindung schematisch dargestellt. Hebungen und Senkungen sind so sehr gut sichtbar.

Mit der Gewebesimulation sind die Flottierungen sehr plastisch sichtbar. Deshalb können Fehler oder zu lange Flottierungen bei dieser Ansicht einfacher festgestellt werden. Tastenkombination: **Ctrl+3**

### **Vergrössern**

Vergrössert die Darstellung am Bildschirm. Tastenkombination: **Ctrl+I**

### **Normal**

Schaltet auf die normalgrosse Darstellung um.

### **Verkleinern**

Verkleinert die Darstellung am Bildschirm. Tastenkombination: **Ctrl+U**

### **Werkzeugpalette**

Schaltet die Werkzeugpalette ein und aus. Die Werkzeuge können nur im Schlagpatronenmodus eingesetzt werden. Deshalb wird bei Einschalten der Werkzeugpalette automatisch in den Schlagpatronenmodus umgeschaltet. Weiter ist dann nur die Patronen-Ansicht verfügbar.

An Werkzeugen stehen Linie, Rechtecke, Quadrate, Ellipsen und Kreise zur Verfügung.

### **Übersicht**

Zeigt eine Übersicht des eingegebenen Musters an. Besonders hilfreich ist dies bei grossen Rapporten.

Tastenkombination: **F4**

# **Menü Einzug**

## **Spiegeln**

Spiegelt den kompletten Einzug in horizontaler Richtung.

## **Löschen**

Löscht den kompletten Einzug.

### **Normal steigend**

Ordnet den Einzug aufsteigend an. Dabei wird eine minimale Anzahl Schäfte verwendet.

### **Normal fallend**

Ordnet den Einzug abfallend an. Dabei wird eine minimale Anzahl Schäfte verwendet.

## **Gerade steigend**

Ordnet den Einzug gerade aufsteigend an. Dabei wird über den ganzen Rapport ein gerader Einzug gelegt, auch wenn dadurch mehr Schäfte gebraucht werden als minimal erforderlich wären.

## **Gerade fallend**

Ordnet den Einzug gerade abfallend an. Dabei wird über den ganzen Rapport ein gerader Einzug gelegt, auch wenn dadurch mehr Schäfte gebraucht werden als minimal erforderlich wären.

### **2-chorig**

Ordnet den Einzug in zwei Choren an. Dabei wird der erste Chor aus allen ungeraden Kettfäden und der zweite Chor aus allen geraden Kettfäden gebildet.

### **3-chorig**

Ordnet den Einzug in drei Choren an.

### **Fixiert**

Belässt den Einzug möglichst so wie Sie ihn anordnen.

### **Benutzerdefiniert**

Versucht, den von Ihnen vorgegebenen Einzug möglichst zu verwenden. Dazu müssen Sie einen benutzerdefinierten Einzug eingeben.

### **Kopieren von Trittfolge**

Kopiert die Trittfolge in den Einzug.

# **Menü Trittfolge**

# **Spiegeln**

Spiegelt die komplette Trittfolge in vertikaler Richtung.

# **Löschen**

Löscht die komplette Trittfolge

# **Normal steigend**

Ordnet die Trittfolge aufsteigend an. Dabei wird eine minimale Anzahl Tritte verwendet.

# **Normal fallend**

Ordnet die Trittfolge abfallend an. Dabei wird eine minimale Anzahl Tritte verwendet.

# **Gesprungen**

Ordnet die Trittfolge gesprungen an. Die gesprungene Tretweise ist beim Weben sehr praktisch.

# **Fixiert**

Belässt die Trittverteilung möglichst gleich. Falls Sie eine bestimmte Trittfolge verwenden möchten, so sollten Sie diese Einstellung verwenden. Zusätzlich sollten Sie nur mit Einzug, Trittfolge und Aufknüpfung arbeiten. Am besten aktivieren Sie dann auch die Option *Bindung gesperrt*.

# **Kopieren von Einzug**

Kopiert den Einzug in die Trittfolge.

# **Menü Aufknüpfung**

### **Invertieren**

Invertiert die gesamte benutzte Aufknüpfung

# **Löschen**

Löscht die gesamte Aufknüpfung

# **Rollen|Nach oben**

Rollt die Aufknüpfung nach oben Tastenkombination: **Shift+Ctrl+6**

# **Rollen|Nach unten**

Rollt die Aufknüpfung nach unten Tastenkombination: **Shift+Ctrl+7**

# **Rollen|Nach links**

Rollt die Aufknüpfung nach links Tastenkombination: **Shift+Ctrl+8**

# **Rollen|Nach rechts**

Rollt die Aufknüpfung nach rechts Tastenkombination: **Shift+Ctrl+9**

### **Steigung|Erhöhen**

Erhöht die Steigung der Aufknüpfung. Beachten Sie bitte, dass dazu ein Einzug und eine Trittfolge vorhanden sein müssen. Tastenkombination: **Shift+Ctrl+H**

### **Steigung|Vermindern**

Vermindert die Steigung der Aufknüpfung. Beachten Sie bitte, dass dazu ein Einzug und eine Trittfolge vorhanden sein müssen.

Tastenkombination: **Shift+Ctrl+J**

### **Zentralsymmetrisch**

Versucht die Aufknüpfung zentralsymmetrisch zu machen.

# **Menü Schlagpatrone**

# **Invertieren**

Invertiert die gesamte Schlagpatrone

# **Löschen**

Löscht die gesamte Schlagpatrone

# **Spiegeln**

Spiegelt die gesamte Schlagpatrone vertikal

# **Menü Einfügen**

### **Atlas**

Erlaubt Ihnen an der aktuellen Stelle in der Bindung einen Atlas schnell einzugeben. Es sind der 5, 6, 7, 8, 9 und 10-bindige Atlas eingebaut.

### **Köper**

Erlaubt Ihnen an der aktuellen Stelle in der Bindung schnell einen Köper einzugeben. Es sind diverse gleichseitige und diverse Kettköper eingebaut.

## **Weitere**

Sie können bis 10 eigene Muster hier speichern und dann wie die standardmässig eingebauten verwenden.

### **Verwaltung|Aktuelle Bindung hinzufügen**

Fügt die gesamte aktuelle Bindung im **Weitere** Menü hinzu. Geht nur, falls die Bindung kleiner als 50x50 Fäden ist.

### **Verwaltung|Selektion hinzufügen**

Fügt die Selektion im **Weitere** Menü hinzu. Geht nur, falls die Selektion kleiner als 50x50 Fäden ist.

## **Verwaltung|Entfernen**

Löscht eine der Bindungen im **Weitere** Menü.

Sie können die zehn eigenen Muster wie eine Erweiterung der Zwischenablage betrachten. Darum sind entsprechend zu den normalen Kopieren/Einfügen-Tastenkürzeln folgende Kürzel verfügbar:

**Shift+Ctrl+C** Speichert die Selektion als eines der zehn eigenen Muster.

**Shift+Ctrl+V** Fügt eines der zehn eigenen Muster ein.

**Shift+Ctrl+B** Fügt eines der zehn eigenen Muster transparent ein.

# **Menü Rapport**

## **Rapport aktiv**

Aktivieren und deaktivieren Sie den Rapport. Wenn der Rapport aktiv ist, so wird er immer rot dargestellt. Zusätzlich wird der Rapport auch in Einzug und Trittfolge mit roten Linien markiert. In der Statusbar sehen Sie die Grösse des Rapportes.

Änderungen innerhalb des Rapportes werden in der ganzen Bindung nachgeführt.

Tastenkombination: **Ctrl+R**

## **Rapportieren**

Im Fenster *Rapportieren* können Sie Ihr Muster horizontal und vertikal rapportieren.

**Horizontal** Geben Sie an, wieviel mal Sie den Rapport horizontal vervielfältigen möchten.

**Vertikal** Geben Sie an, wieviel mal Sie den Rapport vertikal vervielfältigen möchten.

- **Gesamtes Feld ausfüllen** Mit dieser Checkbox können Sie das Muster über den gesamten verfügbaren Bereich vervielfältigen. Standardmässig sind das 300 Schussund Kettfäden. Beachten Sie bitte, dass die Berechnungen um so schneller gehen, je kleiner das Muster ist.
- **Farbe rapportieren** Legen Sie fest, ob die Kett- und Schussfarben auch rapportiert werden sollen.

Tastenkombination: **F8**

## **Reduzieren**

Reduziert die Bindung auf einen Rapport. Tastenkombination: **F7**

### **Grösse auf Selektion setzen / Rapport neu berechnen**

Mit diesem Menü können Sie den Rapport temporär neu definieren. Dazu selektieren Sie den gewünschten Bereich und wählen *Rapport|Grösse auf Selektion setzen*. Nun ist der Rapport auf die Grösse der Selektion gesetzt. Um wieder einen 'richtigen' Rapport zu bekommen, wählen Sie *Rapport|Rapport neu berechnen*.

### **Rapportfarben vertauschen**

Vertauscht die Farben von Rapport und Bindung.

# **Menü Farbe**

### **Palette**

Zeigt die Palette der verfügbaren Farben an. Die selektierte Farbe ist weiss umrandet. Sie ist auch in der Statusbar des Programmes sichtbar. Mit einem Doppelklick dorthin können Sie ebenfalls in die Palette gelangen.

Tastenkombination: **Ctrl+F**

#### **Farben bearbeiten**

Falls Sie eine Farbe in der Standardpalette vermissen, so können Sie sie einfach definieren. Selektieren Sie im Fester *Farben definieren* die Farbe, an deren Stelle Sie Ihre neue Farbe definieren möchten. Mit *Farben|Bearbeiten RGB* oder *Farben|Bearbeiten HSV* können Sie die Farbe in den Farbmodellen RGB und HSV ändern.

#### **Farbverlauf**

Wählen Sie eine Start- und eine Endfarbe und die Anzahl Stufen um einen entsprechenden Farbverlauf zu erzeugen. Das Feld Palettenindex gibt an, wo in der Farbpalette die erzeugten Farben gespeichert werden sollen.

Mit der Gewichtung können Sie eine Farbe stärker betonen. Die Option *Farbmodell für Interpolation* erlaubt Ihnen zu bestimmen wie der Farbverlauf erzeugt wird. Probieren Sie die zwei Optionen doch einfach mal aus...

#### **Kettfarbe setzen**

Wählen Sie eine Farbe aus der Farbpalette aus, um die gesamte Kette mit dieser Farbe zu füllen.

#### **Schussfarbe setzen**

Wählen Sie eine Farbe aus der Farbpalette aus, um die gesamte Schussfolge mit dieser Farbe zu füllen.

#### **Farbe ersetzen**

Damit können Sie in den Kett- oder Schussfarben eine bestimmte Farbe durch eine andere ersetzen. Gehen Sie dazu mit dem Cursor auf die zu ersetzende Farbe und wählen Sie dann *Farbe|Farbe ersetzen*. Nun müssen Sie noch die neue Farbe bestimmen und dann wird jedes Vorkommen der alten Farbe durch die neue ersetzt.

#### **Kettfarben wie Schussfarben**

Verwendet für die Kettfarben dieselbe Farbfolge wie für die Schussfarben.

#### **Schussfarben wie Kettfarben**

Verwendet für die Schussfarben dieselbe Farbfolge wie für die Kettfarben.

#### **Farben vertauschen**

Vertauscht die Kettfarben mit den Schussfarben.

# **Menü Bereiche**

### **Bild importieren**

Hiermit können Sie ein Muster im Windows-BMP-Format importieren. Bitte verwenden Sie höchstens zehn Farben, denn DB-WEAVE weist die Farben verschiedenen Bereichen zu. An besten verwenden Sie einfach ein Schwarz/Weiss-Bild.

Wählen Sie im erscheinenden Fenster Ihr zu importierendes Bild aus.

Im nächsten Fenster sehen Sie das Muster links (eventuell nur einen Teil davon) und rechts die Vorschau, wie das Muster in DB-WEAVE aussehen wird. Verändern Sie die Auflösung bis Sie mit der Vorschau zufrieden sind. Beachten Sie, dass Sie im Allgemeinen umso mehr Schäfte benötigen, je "feiner" die Auflösung ist.

Mit *OK* importieren Sie das Bild in DB-WEAVE.

Normalerweise machen Sie nun anschliessend eine *Bereichsmusterung*.

### **Aktueller Bereich|Bereich 1**

Schaltet auf den Bereich 1 als aktuellen Bereich um.

Tastenkombinationen: **Shift+1**

Die anderen Bereiche aktivieren Sie analog.

### **Aktueller Bereich|Aushebung**

Schaltet auf den Aushebungbereich als aktuellen Bereich um. Für Doppel- und Mehrfachgewebe

Tastenkombinationen: **Shift+0**

### **Aktueller Bereich|Anbindung**

Schaltet auf den Anbindungsbereich als aktuellen Bereich um. Für Doppel- und Mehrfachgewebe Tastenkombinationen: **Ctrl+0**

### **Aktueller Bereich|Abbindung**

Schaltet auf den Abbindungsbereich als aktuellen Bereich um. Für Doppel- und Mehrfachgewebe

Tastenkombinationen: **Shift+Ctrl+0**

### **Musterung|Blockweise**

Erstellt eine Blockmusterung. Dabei wird jedes gesetzte Feld in der Aufknüpfung durch eine komplette Bindung ersetzt und analog auch jedes nicht gesetzte Feld durch eine andere Bindung.

### **Musterung|Bereichsweise**

Jedem verwendeten Bereich wird eine Bindung überlagert. Die Eingabe der Bindungen erfolgt genau gleich wie bei *Musterung|Blockweise*.

# **Menü Extras**

#### **Bindung gesperrt**

Wenn diese Option aktiviert ist, so kann nichts an der Bindung direkt geändert werden. Dies ist vor allem nützlich, wenn Sie eine Bindung von Einzug, Trittfolge und Aufknüpfung her aufbauen und verhindern möchten, dass ein unabsichtlicher Mausklick in die Bindung diese verändert.

# **Cursor|In Rapport**

Ist der Rapport aktiv (siehe *Rapport|Rapport aktiv*), so kann mit dieser Option bewirkt werden, dass der Cursor jeweils innerhalb des Rapportes bleibt. Käme er beispielsweise oben aus dem Rapport heraus, so erscheint er wieder unten.

Tastenkombination: **Ctrl+Q**

#### **Cursor|Bewegung**

Nach dem Setzen einer Hebung resp. Senkung wird der Cursor normalerweise ein Feld nach oben gesetzt. Legen Sie hier fest, wohin der Cursor gesetzt werden soll. Dabei können auch zwei Optionen gleichzeitig aktiv sein (z. B. Links und Oben).

![](_page_64_Picture_179.jpeg)

Durch die Tastenkombination **Ctrl+Alt** wird in der Statuszeile der aktuelle Zustand angezeigt. Durch Gedrückt-Halten eben dieser Tasten und betätigen der Pfeil-Tasten (**PfeilUnten, PfeilOben, PfeilRechts, PfeilLinks**) können Sie den Zustand schnell ändern.

### **Cursor|Gehe zu**

Verschiebt den Cursor schnell in eines der Hauptfelder. Tastenkombination: **Ctrl+G**

### **Schuss-/Kettverhältnis**

Legen Sie hier das Dickenverhältnis von Schuss und Kette fest.

**Faktor Schuss** Legt die relative Dicke des Schusses fest

**Faktor Kette** Legt die relative Dicke der Kette fest

Beispielsweise können Sie bei *Faktor Schuss* eine 2 eingeben und bei *Faktor Kette* eine 3. Dann verhält sich der Schuss zur Kette wie 2 : 3.

### **Schlagpatrone**

Schaltet zwischen normalen und Schlagpatronen-Modus um. Tastenkombination: **F9**

### **Weben**

Schaltet in den Webstuhlansteuerungs-Modus um. Tastenkombination: **Ctrl+W**

### **Informationen**

Zeigt in einem Fenster Informationen über das aktuelle Muster an. Mit *Speichern* können diese Informationen im RTF-Format gespeichert werden, das z. B. von Microsoft Word gelesen werden kann. Mit *Drucken* werden die Informationen auf dem aktuellen Drucker ausgegeben.

### **Grundeinstellung|Schweizerisch**

Stellt die Grundeinstellung so ein wie sie in der Schweiz üblich sind.

### **Grundeinstellung|Skandinavisch**

Stellt die Grundeinstellung so ein wie sie in skandinavischen Ländern üblich sind.

### **Grundeinstellung|Amerikanisch**

Stellt die Grundeinstellung so ein wie sie in den USA üblich sind.

### **Optionen|Für dieses Muster** oder **Generell**

Hier können Sie alle Einstellungen vornehmen. Das Fenster ist in verschiedenen Bereiche aufgeteilt:

### *Ausmasse*

Im Fenster *Ausmasse* können Sie einerseits die effektive Maximalgrösse Ihres Musters festlegen und andererseits bestimmen, wieviele Schäfte und Tritte sichtbar sein sollen.

![](_page_65_Picture_185.jpeg)

Die Standardeinstellungen sind Schäfte 30, Schäfte sichtbar 12, Tritte 30, Tritte sichtbar 12, Kettfäden 300, Schüsse 300.

Seien Sie bitte vorsichtig, wenn Sie diese Werte ändern. Je mehr Kettfäden und Schüsse das Muster aufweist, umso aufwendiger werden die Berechnungen. Dasselbe gilt für die Anzahl Schäfte und Tritte. Da normale Webstühle sowieso maximal 24 Schäfte aufweisen, sollte die Standardeinstellung für die meisten Zwecke genügen.

### *Einstellungen*

![](_page_65_Picture_186.jpeg)

### *Schenien*

![](_page_65_Picture_187.jpeg)

### *Symbole*

Im Fenster *Symbole* können Sie die Darstellung der gesetzten Felder des Einzug, der Trittfolge, der Schlagpatrone und der Aufknüpfung festlegen. Dabei stehen Ihnen folgende Symbole zur Auswahl:

- Ausgefülltes Feld
- Strich
- Kreuz
- Punkt
- Kreis
- Steigend
- Fallend
- Kleiner Kreis
- Kleines Kreuz
- Nummer

# *Ansicht*

```
Einzug unterhalb Gewebe darstellen Stellt den Einzug unterhalb des Gewebes dar.
Arbeitsweise in Gewebe und Einzug von rechts nach links Schaltet die Arbeitsrichtung auf 
                     rechts nach links in Gewebe und Einzug
Arbeitsweise in Einzug und Aufknüpfung von oben nach unten Schaltet die 
                     Arbeitsrichtung auf oben nach unten in Einzug und Aufknüpfung
Farbeffekt mit Raster Stellt den Farbeffekt mit einem Raster dar. Dadurch können einfacher 
                     Fäden abgezählt werden.
Alternative Standardfarbpalette benutzen Wechselt zu einer alternativen Farbpalette, die 
                     andere Farben anbietet. Beachten Sie, dass damit selbstdefinierte Farben 
                     verloren gehen.
Alternative Schlagpatronendarstellung benutzen Wechselt die Darstellung der 
                     Aufknüpfung im Schlagpatronenmodus. Statt einer Diagonalen von 
                     gefüllten Feldern wird eine Art Eckhackenmuster gezeichnet.
```
Diese Option hat keine Wirkung falls der Einzug unten dargestellt wird.

# **Optionen|Umgebung**

Stellen Sie hier die verwendete Sprache (Deutsch oder Englisch) ein.

# **Menü ?**

# **Hilfethemen**

Zeigt die Hilfethemen zu DB-WEAVE an. Tastenkombination: **F1**

# **Brunold Software Online**

Falls Sie einen Zugang zum Internet sowie einen Browser haben, kommen Sie mit diesem Menüpunkt direkt auf die Brunold Software Website. Dort finden Sie neueste Informationen zu DB-WEAVE.

# **Bezugsinformationen**

Hier erhalten Sie Informationen, wie Sie DB-WEAVE bestellen können.

## **Lizenzschlüssel eingeben**

Durch Eingabe eines gültigen Lizenzschlüssels können Sie eine Probeversion zu einer Vollversion umwandeln.

## **Technische Informationen**

Zeigt Informationen über die genaue Programmversion und die Lizenzierung von DB-WEAVE an sowie über Ihren Computer. Wichtig bei Problemen.

# **Über DB-WEAVE**

Zeigt Informationen über DB-WEAVE an.

# **Musterungsbindungen eingeben**

In diesem Kapitel wird erklärt, wie Sie die Bindungen für Bereichs- und Blockmusterungen eingeben. In das entsprechende Fenster gelangen Sie entweder über *Bereiche|Musterung|Blockweise* oder über *Bereiche|Musterung| Bereichsweise.*

Sie können maximal neun Bindungen eingeben. Über dem Karogitter sehen Sie immer, in welcher Bindung Sie aktuell sind. Unter dem Karogitter sehen Sie welche Bindungen belegt sind und welche leer sind. Die belegten Bindungen erscheinen nämlich rot, die leeren grau.

Generell haben Sie viele der normalen Bearbeitungsmöglichkeiten von DB-WEAVE auch hier. Selbst die Tastaturkürzel sind weitgehend dieselben. Was Sie nicht können, ist selektieren. Da die Bindungen maximal 12x12 Karos gross sind, ist das nicht unbedingt nötig.

Alle Bindungen weisen dieselbe Grösse auf. Deshalb sehen Sie ständig die aktuelle Grösse rot eingerahmt. Stellen Sie sicher, dass alle Bindungen auch wirklich diese Grösse voll ausfüllen.

Zusätzlich zu den normalen Bearbeiten-Funktionen haben Sie eine Palette von Standard-Bindungen vorgegeben, die Sie schnell abrufen können mit *Bearbeiten|Bindung|xxx*.

Weiter können Sie mit *Bearbeiten|Kopieren von| Bindung x* jede der anderen Bindungen in die aktuelle Bindung hineinkopieren. Das ist nützlich, falls Sie ein Schatteneffekt möchten. Dann geben Sie in der einen Bindung die helle Version ein, kopieren sie in die nächste Bindung und invertieren sie.

Selbstverständlich haben Sie auch ein 100-stufen Rückgängig zur Verfügung so dass Sie unbehindert ausprobieren können.

Zu guter Letzt: Die Grundbindung wird den Senkungen zugeordnet, die Bindungen 1 bis 9 den entsprechenden Bereichen. Damit Sie einfacher erkennen welche Bindung welchem Bereich entspricht, werden die Bindungen in den Bereichsfarben dargestellt.

# **Maus-Referenz**

# **Selektieren**

Um Bereiche mit den Funktionen des Menüs *Bearbeiten* verändern zu können, müssen Sie selektiert, das heisst, ausgewählt werden. Dies kann wahlweise mit der Maus, oder mit der Tastatur geschehen. Wie man mit der Tastatur selektiert entnehmen Sie dem Kapitel *Tastatur-Referenz*.

Um einen Bereich zu selektieren, positionieren Sie die Maus auf einem Eckpunkt davon und drücken die linke Maustaste. Halten Sie diese Taste im Folgenden ständig gedrückt. Bewegen Sie die Maus auf die gegenüberliegende Ecke des Bereiches zu. Sobald Sie auf den letzten Feld stehen und der umrahmte Bereich ihren Wünschen entspricht, lassen Sie die linke Maustaste los.

Eine Selektion entfernen Sie einfach mit einem Mausklick irgendwohin.

# **Klicken**

Ein Klick mit der linken Maustaste bewirkt das Setzen oder Löschen einer Hebung resp. das Zuordnen der aktuellen Farbe, falls Sie in einer der Farbleisten klicken.

Wenn Sie mit der rechten Maustaste klicken, erscheint ein sogenannten Kontextmenü, in dem einige wichtige Befehle versammelt sind, damit Sie sie schnell ausüben können.

Eine wichtige Variante des Klicks ist das Klicken mit der linken Maustaste bei gleichzeitig gedrückt gehaltener **Ctrl**-Taste.

Falls Sie das auf einer Farbleiste machen, wird die Farbe, die Sie so anklicken als aktuelle Farbe gesetzt. So können Sie schnell Farben wechseln, ohne immer über die Farbpalette gehen zu müssen.

Falls Sie das sonstwo machen, wird der Cursor an die entsprechende Mausposition gebracht, ohne, dass Sie das darunterliegende Feld ändern. So vermeiden Sie das unabsichtliche Setzen einer Hebung obwohl Sie nur den Cursor heranholen wollten.

# **Zeichnen**

Im Zeichenmodus können Sie Linien und die anderen Gebilde genauso zeichnen, wie Sie eine Selektion erstellen. Falls Sie während dem Zeichnen die **Ctrl**-Taste gedrückt halten, werden die Ellipsen automatisch zu Kreisen und die Rechtecke zu Quadraten. Die Linien verlaufen in dem Fall entweder horizontal, vertikal oder diagonal.

# **Tastatur-Referenz**

# **Setzen und Löschen einer Hebung**

Sie können Hebungen und Senkungen mit der Leertaste an der aktuellen Cursorposition anbringen.

In den Farbleisten wird mit der Leertaste die aktuelle Farbe zugewiesen.

# **Selektieren**

Um Bereiche mit den Funktionen des Menüs *Bearbeiten* verändern zu können, müssen sie selektiert, das heisst, ausgewählt werden. Dies kann wahlweise mit der Maus, oder mit der Tastatur geschehen. Wie man mit der Maus selektiert entnehmen Sie dem Kapitel *Maus-Referenz*.

Um einen Bereich zu selektieren, positionieren Sie den Cursor auf einen Eckpunkt dieses Bereiches, drücken **Shift** und halten die Taste gedrückt während Sie mit den Cursor-Tasten den zu selektierenden Bereich auswählen. Der aktuell selektierte Bereich wird umrahmt. In der Statuszeile sehen Sie seine Grösse. Sobald Sie den gewünschten Bereich selektiert haben, lassen Sie die **Shift**-Taste wieder los.

Eine Selektion entfernen Sie ganz einfach durch Bewegen des Cursors mit den Cursortasten.

# **Farbe aufnehmen**

Falls Sie in einer der Farbleisten sind, können Sie die Farbe des aktuellen Feldes zur aktuellen Farbe machen, indem Sie **Ctrl**+Leertaste betätigen. Siehe auch Abschnitt *Klicken* in der *Maus-Referenz*.

# **Schnelleres Bewegen des Cursors**

Mit den Cursortasten bewegt sich der Cursor pro Tastendruck ein Feld weit. Wenn Sie aber gleichzeitig die **Ctrl**-Taste drücken, bewegt sich der Cursor schneller. Nämlich zwei Schenien-Einheiten weit pro Tastendruck.

# **Von Feld zu Feld springen**

Sie wechseln zwischen Bindung, Einzug, Trittfolge, Aufknüpfung und so weiter mit den Tasten **Tab** und **Shift-Tab**. **Tab** oder **Enter** bewegt den Cursor ins nächste Feld, **Shift-Tab** dagegen ins vorangehende.

Die Reihenfolge der Felder ist

- $\triangleright$  Bindung
- $\triangleright$  Einzug
- $\triangleright$  Trittfolge
- Aufknüpfung
- $\triangleright$  Schussfarben
- $\triangleright$  Kettfarben
- $\triangleright$  Blatteinzug

Mit **Ctrl+G** gelangen Sie in ein Fenster in dem Sie angeben können, in welches Feld Sie springen möchten.

# **Bereich wechseln**

Sie wechseln zwischen den neun Bereichen indem Sie die Tasten **Shift+1** bis **Shift+9** betätigen.

# **Tastaturkürzel Allgemein**

![](_page_71_Picture_318.jpeg)
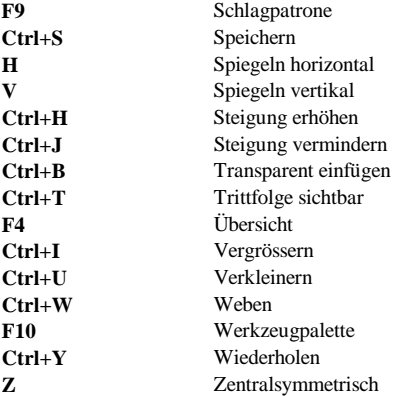

# **Tastaturkürzel Webstuhlansteuerung**

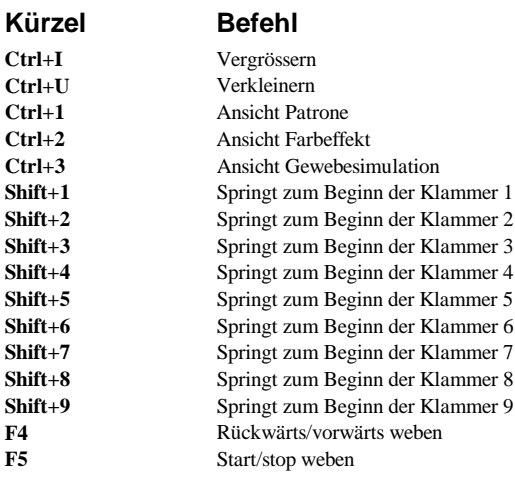

## **Webstuhlansteuerung**

DB-WEAVE unterstützt zur Zeit die computergesteuerten Webstühle ARM Designer Electronic, ARM Patronic und die finnische Varpapuu-Ansteuerung sowie experimentell die SLIPS/LIPS-Controller.

Um ein Muster zu weben, gehen Sie nach dem Öffnen des Musters mit *Extras|Weben* in die Webstuhlansteuerung. Sie sehen links die Bindung, in der Mitte die Schlagpatrone und rechts die neun Klammern. Diese bestimmen, welche Teile wann gewebt werden sollen.

## **Klammern**

Die sogenannten Klammern bestimmen, was wie oft in welcher Reihenfolge gewoben wird.

Falls Sie nur einen Rapport haben und diesen mehr oder weniger endlos weben möchten, so müssen Sie nur die erste Klammer auf den Rapport einstellen und ihr als Wiederholung 1 zuweisen und schon können Sie loslegen.

Für speziellere Situationen können Sie die anderen Klammern miteinsetzen. Wenn mehr als eine Klammer aktiv ist, werden die einzelnen Klammern von links nach rechts der Reihe nach abgewoben.

Sie können eine Klammer bequem mit der Maus einrichten. Ziehen Sie dazu mit der Maus am oberen respektive unteren Ende der Klammer, um die Länge zu ändern. Um einen Klammer zu verschieben, packen Sie sie mit der Maus in der Mitte und ziehen sie an den gewünschten Ort.

Damit eine Klammer aktiv ist, muss sie eine Wiederholung die grösser als 0 ist aufweisen. Die Wiederholung bestimmt, wie oft die Klammer abgewoben werden soll, bevor zur nächsten Klammer gewechselt wird. Sie setzen die Wiederholung indem Sie die Klammer anklicken, so dass sie rot erscheint, und dann eine der Zahlen 1 bis 9 eintippen. Die maximale Wiederholung pro Klammer ist 9. Mit 0 wird eine Klammer inaktiviert. Die aktuelle Wiederholung wird in der Mitte der Klammer dargestellt.

Beachten Sie, dass die Daten der aktuellen Klammer in der Statuszeile angezeigt werden.

## **Tastaturbedienung**

Mit der Tastatur können Sie ebenso leicht wie mit der Maus die Webstuhlansteuerung bedienen.

Falls ein Schuss selektiert ist (rot oder blau umrahmt), so können Sie mit den Cursortasten die Selektion nach oben oder unten bewegen.

Mit **Enter** wechseln Sie zwischen Schuss und den Klammern.

Falls eine Klammer selektiert ist (rot dargestellt), können Sie mit den Cursortasten den oberen Rand der Klammer beweben.

Mit **Ctrl** und den Cursortasten bewegen Sie den unteren Rand der Klammer.

Mit **Shift** und den Cursortasten bewegen Sie die ganze Klammer ohne ihre Grösse zu ändern nach oben oder unten.

Zwischen den einzelnen Klammern wechseln Sie ebenfalls mit den Cursortasten.

## **Menü Weben**

### **Start Weben**

Hiermit starten Sie den eigentlichen Webvorgang. Tastaturkürzel: **F5**

#### **Stop Weben**

Falls Sie an Weben sind, können Sie hiermit unterbrechen. Nach einem Unterbruch wird wieder mit dem ersten Faden gemäss Klammereinstellung begonnen.

Tastaturkürzel: **F5**

#### **Rückwärts weben**

Wechselt die Richtung des Webens. Praktisch insbesondere nach einem Webfehler. Tastaturkürzel **F4**

### **Weben beenden**

Beendet den Webstuhl-Ansteuerungs-Modus und kehrt ins Hauptprogramm zurück.

## **Menü Position**

## **Aktuelle Position setzen**

Verändert die aktuelle Webposition.

#### **Zuletzt gewobener Schuss**

Setzt die aktuelle Position auf den zuletzt gewobenen Schuss

#### **Gehe Zu|Klammer 1...9**

Springt an den Beginn der Klammer 1...9 falls diese gesetzt ist.

## **Menü Ansicht**

### **Patrone**

Die normale schwarz-weisse Patronenansicht. Farben werden nicht dargestellt. Tastenkombination: **Ctrl+1**

#### **Farbeffekt**

Schuss- und Kettfarben werden berücksichtigt, sodass sich gegebenenfalls ein Farbeffekt (Farbverflechtung) ergibt. Tastenkombination: **Ctrl+2**

#### **Gewebesimulation**

Bei der Gewebesimulation werden die tatsächlichen Fäden der Bindung schematisch dargestellt. Hebungen und Senkungen sind so sehr gut sichtbar.

Mit der Gewebesimulation sind die Flottierungen sehr plastisch sichtbar. Deshalb können Fehler oder zu lange Flottierungen bei dieser Ansicht einfacher festgestellt werden. Tastenkombination: **Ctrl+3**

#### **Vergrössern**

Vergrössert die Ansicht Tastenkombination: **Ctrl+I**

### **Normal**

Setzt die Ansicht auf normale Grösse zurück

### **Verkleinern**

Verkleinert die Ansicht Tastenkombination: **Ctrl+U**

## **Menü Optionen**

## **Webstuhl**

Wählen Sie Ihren Webstuhltyp und die Schnittstellenparameter aus.

## **Endlos**

Falls diese Option aktiv ist, wird nach einem Klammerdurchlauf gleich wieder von vorne begonnen. Ansonsten hört das Programm dann auf zu weben und meldet sich mit einem Piepton. Um weiterzuweben, müssen Sie dann wieder *Start Weben* wählen.

## **Umgekehrte Schaftreihenfolge**

Kehrt die Schaftreihenfolge um.

## **Anzahl Schäfte**

Legen Sie fest, wieviele Schäfte ihr Webstuhl besitzt.

## **Index**

## **2**

2-chorig 36, **57**

## **3**

3-chorig **57**

## **A**

Abbindung 35, **64** Aktuelle Bindung hinzufügen **61** Aktuelle Position setzen 75 Aktueller Bereich 64 Amerikanisch **66** Anbindung 35, **64**

## **Ä**

Änderungen verwerfen **49**

## **A**

Ansicht 55, 67, 75 Bindungsansicht 55 Blatteinzug 55 Einzug 55 Farbe<sub>55</sub> Farbeffekt 75 Gewebesimulation 75 Hilfslinien 55 Normal 56, 75 Nur Bindung sichtbar 55 Patrone 75 Trittfolge 55 Übersicht 56 Vergrössern 56, 75 Verkleinern 56, 75 Werkzeugpalette 56 Anzahl Kettfäden 66 Schäfte 66 Schussfäden 66 Sichtbare Schäfte 66 Sichtbare Tritte 66 Tritte 66 Arbeitsweise in Einzug und Aufknüpfung von oben nach unten 67 Arbeitsweise in Gewebe und Einzug von rechts nach links 67 ARM Designer Electronic 74 ARM Patronic 45, 74 Atlas 17, 20, 30, 47, **61** Auf Rückseite wechseln **55** Aufknüpfung 14, 27, 30, 32, 59 Invertieren 59 Löschen 59 Rollen 59 Steigung 59

Zentralsymmetrisch 59 Ausgefülltes Feld 66 Aushebung 28, 30, 32, **64** Ausmasse **66** Ausschneiden **52** Autor/in **50**

## **B**

Bearbeiten 17, 52 Auf Rückseite wechseln 55 Ausschneiden 52 Einfügen 52, 54 Invertieren 52 Köper ergänzen 55 Kopieren 52 Lancierung 54 Löschen 53, 54 Rollen 53 Rotieren 52 Rückgängig 52 Spiegeln horizontal 52 Spiegeln vertikal 52 Steigung 53 Transparent einfügen 52 Verschieben 53 Wiederholen 52 Zentralsymmetrisch 53 Beenden **51** Bemerkungen **50** Benutzerdefiniert **57** Bereich drucken **50** Bereich wechseln 71 Bereiche 19, 64 Abbindung 64 Aktueller Bereich 64 Anbindung 64 Aushebung 64 Bild importieren 64 Musterung 64 Bereichmusterung 19, 24, 25, 64, 69 Bereichsweise **64** Bestellhinweise 68 Betonte Linien 66 Bewegung 30, **65** Bild importieren **64** Bindung gesperrt **65** Bindungsansicht 55 Farbeffekt 56 Gewebesimulation 56 Patrone 56 Unsichtbar 55 Blatteinzug **55** Blockmusterung 19, 20, 47, 64, 69 Blockweise 20, **64** BMP 64 Browser 68 Brunold Software Online 68

## **C**

Chorig 27 COM1 45 computergesteuert 44 Computersystem 7 Cursor 17, 65 Bewegung 65 Gehe zu 65 Cursorbewegung 30, 39

## **D**

Darstellung 66 Datei 49 Änderungen verwerfen 49 Beenden 51 Bereich drucken 50 Drucken 50 Druckereinstellung 51 Druckvorschau 50 Eigenschaften 50 Exportieren 49, 50 Neu 49 Neu gemäss Vorlage 49 Öffnen 49 Seite einrichten 50 Speichern 49 Speichern unter 49 Teile laden 49 Dateiname 50 DB-WEBEN deinstallieren 8 installieren 8 löschen 8 Neuheiten 11 Version 3.7 11 Designer electronic 74 Dickenverhältnis 65 Doppelgewebe 19, 27, 30, 32, 35 drei-chorig **57** Druckausgabe 10 Drucken **50** Druckereinstellung **51** Druckvorschau **50**

## **E**

Eigenschaften **50** Einfügen 17, 47, **52**, **54**, 61 Atlas 61 Köper 61 Verwaltung 61 Weitere 61 Einstellungen **66** Einzeltritt 66 Einzug 14, 27, 30, 32, 36, **55**, 57 2-chorig 57 3-chorig 57 Benutzerdefiniert 57 Einzug wie Trittfolge 57 Fixiert 57 Gerade fallend 57 Gerade steigend 57

Löschen 57 Normal fallend 57 Normal steigend 57 Spiegeln 57 Einzug unterhalb Gewebe darstellen 67 Einzug wie Trittfolge **57** Ellipse 24 Endlos 76 Entfernen **61** Exportieren **49**, **50** Extras 65 Bindung gesperrt 65 Cursor 65 Cursor in Rapport 65 Grundeinstellung 66 Informationen 65 Optionen 66, 67 Schlagpatrone 65 Schuss-/Kettverhältnis 65 Weben 65

## **F**

Fallend 67 Farbe **55**, 63 Farbe ersetzen 63 Farben bearbeiten 63 Farbverlauf 63 Kettfarbe setzen 63 Kettfarben wie Schussfarben 63 Palette 63 Schussfarbe setzen 63 Schussfarben wie Kettfarben 63 Farbe ersetzen **63** Farbe rapportieren 62 Farbeffekt 15, 41, **56**, 75 Farbeffekt mit Raster 67 Farben 41 Farben aufnehmen 71 Farben bearbeiten 42, **63** Farben definieren 42 Farben wechseln 70 Farbmodell 63 HSV 42 RGB 42 Farbpalette 41, 43, 67 Farbpaletten erstellen 42 Farbverflechtung 41 Farbverlauf **63** Fixiert **57**, 58 Fusszeile **50**

#### **G**

Gegenbindung 21, 53 Gehe zu 48, **65** Klammer 48 Gehe zu Klammer 75 Gerade fallend **57** Gerade steigend **57** Gesamtes Feld ausfüllen 62 Gesprungen 58 Gewebesimulation 15, 28, **56**, 75 Gewichtung 63

Grösse auf Selektion setzen **62** Grundeinstellung 66 Amerikanisch 66 Schweizerisch 66 Skandinavisch 66 Grundlagen 14

## **H**

Hebende Schäfte 66 Hilfethemen 68 Hilfslinien **55** Horizontal 52 Horizontal Rapportieren 62 Horizontal spiegeln 47 HSV 42, **63**

## **I**

In Rapport **65** Informationen 47, **65** Installieren 8 Internet 68 Interpolation 63 Invertieren 17, 21, 47, **52**, 59, 60

## **K**

Kettfäden 66 Kettfarbe setzen 41, **63** Kettfarben wie Schussfarben **63** Ketthebung 66 Kettköper 27 Kettlancierung 36, 54 Kettverhältnis 65 Kettwarenwechsel 33 Klammer 45, 47, **74** Kleiner Kreis 67 Kleines Kreuz 67 Klicken 70 Konfiguration 45 Köper 25, 30, **61** Köper ergänzen **55** Kopfzeile **50** Kopieren 17, 47, **52** Kreis 67 Kreise zeichnen 24 Kreuz 66 Kürzel 72

## **L**

Lancierfaden 36 Lanciergewebe 19, 36 Lancierung **54** Lehrgänge 13 Leinwand 25, 36, 39, 48 Lektion 13 Linke Seite 55 Lizenzieren 68 Löschen **53**, 54, 57, 58, 59, 60

## **M**

Maus 9, 70 Mehrfachgewebe 19, 27 Mehrfachtritt 66 Mehrgratköper 53 Musterung 64 Bereichsweise 64 Blockweise 64 Musterungsbindungen eingeben 69 Musterwebstuhl 45

### **N**

Neu 49 Neu gemäss Vorlage **49** Neuheiten 11 Normal **56**, 75 Normal fallend **57**, 58 Normal steigend **57**, 58 Nur Bindung sichtbar **5 5**

### **O**

Obergewebe 27

## **Ö**

Öffnen **49**

## **O**

Online 68 Optionen 17, **66**, **67**, 76 Ausmasse 66 Endlos 76 Umgekehrte Schaftreihenfolge 76 Webstuhl 45, 76 Organisation **50**

#### **P**

Palette 41, **63**, 67 Palettenindex 63 Patrone 19, **56**, 75 Patronic 45, 74 PCW Fiberworks 49, 50 Pentium 7 Pfad 50 Philosophie 9 Platzhalter 50 Port 45 Position 75 Prozessor 7 Punkt 67

## **Q**

Quadrate und Kreise 24

## **R**

Rapport 62

Grösse auf Selektion setzen 62 Rapport aktiv 62 Rapport neu berechnen 62 Rapportieren 62 Reduzieren 62 Rapport aktiv **62** Rapport neu berechnen **62** Rapportieren 14, 28, 32, 36, 39, 41, **62** Rechte Seite 55 Reduzieren **62** Referenz 49 RGB 42, **63** Rollen **53**, 59 Rotieren **52** Rückgängig **52** Rückseite 55 Rückwärts weben 48, 75

## **S**

Schaft verschieben 53 Schäfte 66 Schenien 17, 32, **66** Schlagpatrone 44, 60, **65** Invertieren 60 Löschen 60 Spiegeln 60 Schlagpatronendarstellung 67 Schnelleres Bewegen des Cursors 71 Schnittstellenparameter 76 Schuss-/Kettverhältnis **65** Schussfäden 66 Schussfarbe setzen 41, **63** Schussfarben wie Kettfarben **63** Schusshebung 66 Schussköper 27 Schusslancierung 39, 54 Schussposition 44 Schusswarenwechsel 33 Schweizerisch **66** Seite einrichten **50** Seitennummer 50 Seitenränder **50** Selecontrol-Steuerung 45 Selektieren 17, 70, 71 Selektion 17 Selektion hinzufügen **61** Serielle Schnittstelle 45 Setzen und Löschen einer Hebung 71 Shortcuts 72 Sichtbare Schäfte 66 Sichtbare Tritte 66 Sinkende Schäfte 66 Skandinavisch **66** Speichern **49** Speichern unter **49** Spiegeln 57, 58, 60 Spiegeln horizontal 17, 21, **52** Spiegeln vertikal 18, **52** Standardeinstellungen 66 Start Weben 45, 74 Steigend 67 Steigung **53**, 59 Stop Weben 74

Streifen 41 Strich 66 Symbole **66** Systemanforderungen 7

#### **T**

Tastatur 9, 71 Tastaturkürzel 72 Allgemein 72 Webstuhlansteuerung 73 Teile laden 43, **49** Transparent einfügen **52** Tritt verschieben 54 Tritte 66 Trittfolge 14, 27, 30, 33, **55**, 58 Fixiert 58 Gesprungen 58 Löschen 58 Normal fallend 58 Normal steigend 58 Spiegeln 58 Trittfolge wie Einzug 58 Trittfolge wie Einzug **58** Tutorials 13

## **Ü**

Über DB-WEBEN 68 Übersicht **56**

## **U**

Umgekehrte Schaftreihenfolge 76 Unsichtbar **55** Untergewebe 27

#### **V**

Varpapuu 74 Vergrössern **56**, 75 Verkleinern **56**, 75 Verschieben **53** Version 3.7 11 Vertikal 52 Vertikal Rapportieren 62 Verwaltung Aktuelle Bindung hinzufügen 61 Entfernen 61 Selektion hinzufügen 61 Von Feld zu Feld springen 71 Vorderseite 55

### **W**

Warenwechsel 32, 33 Weavepoint 49, 50 Weben 44, **65**, 74 Weben beenden 75 Weben eines Musters 47 Webstuhl **76** ARM Patronic 45 computergesteuert 44 einrichten 44

Konfiguration 45 Webstuhlansteuerung 74 Weitere **61** Werkzeugpalette 24, **56** Wiederholen **52** WIF-Format 49, 50 Windows 95 7

## **Z**

Zeichnen 70 Zentralsymmetrisch 17, 21, 47, **53**, 59 Zuletzt gewobener Schuss 75 zwei-chorig **57**

## **Adressen**

Für Informationen oder wenn Sie Probleme haben, wenden Sie sich bitte an Brunold Software.

## **Brunold Software**

Säntisrain 11 8820 Wädenswil Schweiz

Tel +41 43 477 81 40 E-Mail [info@brunoldsoftware.ch](mailto:info@brunoldsoftware.ch) Website <http://www.brunoldsoftware.ch>

Falls Sie sich für einen computergesteuerten Webstuhl interessieren wenden Sie sich bitte direkt an die Hersteller.

#### **ARM AG**

CH-3507 Biglen Schweiz Tel +41 31 701 07 11 Fax +41 31 701 07 14 E-Mail [armloom@hotmail.com](mailto:armloom@hotmail.com)

## **Varpa-Set Oy**

PL 34 Kerantie 7 FIN 76101 PIEKSAMÄKI Finnland +358 15 614 245 Fax +358 15 614 244 E-Mail [varpa-set@co.inet.fi](mailto:varpa-set@co.inet.fi)

#### BRUNOLD SOFTWARE LIZENZVERTRAG

DB-WEAVE ist copyright (c) 1993-2005 Brunold Software ("BSOFT"). Alle Rechte vorbehalten.

Diese Lizenz beschreibt die Bedingungen unter denen Sie die Version 4.00 von DB-WEAVE ("das Programm") benutzen dürfen. Wenn Sie diesen Bedingungen nicht als Ganzes zustimmen möchten oder können dann dürfen Sie das Programm nicht benutzen, ungeachtet der Bedingungen im Rest dieser Lizenz.

Ihnen wird eine nicht-exklusive Lizenz für die Benutzung dieses Programmes auf einem Computer zu jedem Zeitpunkt für dreissig (30) Tage gewährt. Nach dieser Zeitdauer müssen Sie eine Lizenz kaufen um das Programm weiter benutzen zu dürfen. Das Programm darf nicht vermietet, geleast oder verkauft werden. Jede Benutzung des Programmes die illegal ist gemäss internationalem oder lokalem Recht, ist durch diese Lizenz verboten. Für jede solche Aktion liegt die alleinige Verantwortung bei der Person die die Aktion begeht.

Das Program wird vertrieben "SO WIE ES IST" und Sie tragen die alleinige Verantwortung um zu bestimmen, ob das Programm geeignet ist und für die erhaltenen Resultate.

BSOFT übernimmt keine Garantie dass alle Fehler aus dem Programm entfernt wurden oder dass dies überhaupt möglich ist und, in Bezug darauf, ist BSOFT nicht verantwortlich für Verluste, Beschädigungen, Kosten oder Aufwände irgendwelcher Art die aus der Benutzung oder falschen Benutzung der Software resultieren eingeschlossen aber nicht ausschliesslich jede Haftung für Geschäftsaufwände, Unbenutzbarkeit der Maschine, Beschädigungen entstanden durch Sie oder jede Drittperson als Resultat jeder Ungenügsamkeit, jedes Defektes, Fehlers oder jeder Falschfunktion. BSOFT haftet nicht für indirekte, spezielle, zusammentreffende oder daraus folgende Schäden die im Zusammenhang mit oder resultierend aus dem Inhalt dieses Abkommens oder Aktionen vorgenommen wurden gemäss dieses Abkommens.

JEDE GEWÄHRLEISTUNG JEDWEDER ART, SOWOHL AUSDRÜCKLICHE ODER IMPLIZIERTE, IST AUGESCHLOSSEN. SIE BENUTZEN DAS PROGRAMM AUF IHR EIGENES RISIKO. BSOFT VERNEINT JEDE GEWÄHRLEISTUNG, SOWOHL AUSDRÜCKLICHE ALS AUCH IMPLIZIERTE, EINSCHLIESSLICH ABER NICHT AUSSCHLIESSLICH DIE GEWÄHRLEISTUNG VON NUTZBARKEIT FÜR IRGENDEINEN SPEZIELLEN ZWECK. NIEMAND IST HAFTBAR FÜR DATENVERLUST, SCHÄDEN, GEWINNVERLUST ODER JEDE ANDERE ART VON VERLUST DURCH DIE BENUTZUNG DIESER SOFTWARE.

Alle Rechte, die hier nicht ausdrücklich gewährt werden, sind und verbleiben bei BSOFT. Die Installation oder Benutzung dieses Programmes stellt die Annahme dieser Lizenzbestimmungen dar.